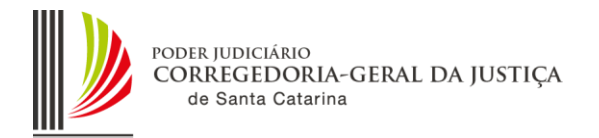

# **ORIENTAÇÃO CGJ N° 59 DE 05-11-2015 Atualizada em 30-11-2015**

# **PLANTÃO JUDICIÁRIO ELETRÕNICO E PROCEDIMENTOS SAJ-PG**

#### **ÍNDICE**

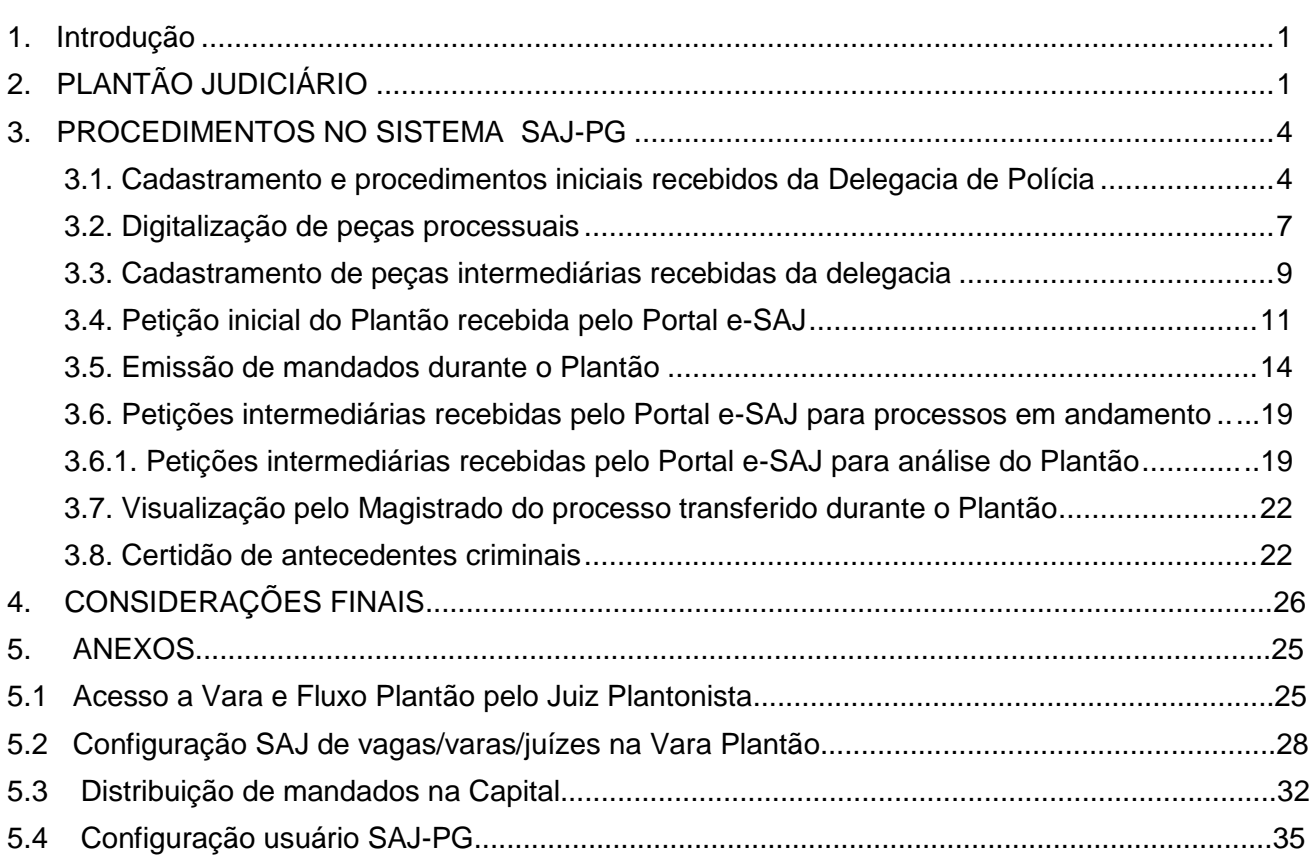

## <span id="page-0-0"></span>**1. INTRODUÇÃO**

A presente orientação tem por objetivo relacionar os pontos principais das resoluções sobre o plantão judiciário, bem como, repassar orientações sobre os procedimentos no sistema SAJ-PG. O projeto teve início em dezembro/2015, na Comarca de São José, e deve ser ampliado para todas as comarcas em 2016, pois depende da aquisição de equipamentos.

## <span id="page-0-1"></span>**2. PLANTÃO JUDICIÁRIO**

O serviço de plantão judiciário na Justiça de Primeiro Grau destina-se ao atendimento de medidas judiciais urgentes - assim consideradas aquelas destinadas a evitar o perecimento de direito ou assegurar a liberdade de locomoção -, nos dias e horas em que não houver expediente forense normal.

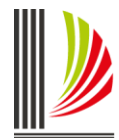

O plantão judiciário destina-se exclusivamente ao exame das seguintes matérias:

a) pedidos de habeas corpus e mandados de segurança em que figurar como coator autoridade submetida à competência jurisdicional do magistrado plantonista;

b) medida liminar em dissídio coletivo de greve;

c) comunicações de prisão em flagrante e a apreciação dos pedidos de concessão de liberdade provisória;

d) em caso de justificada urgência, de representação da autoridade policial ou do Ministério Público visando à decretação de prisão preventiva ou temporária;

e) pedidos de busca e apreensão de pessoas, bens ou valores, desde que objetivamente comprovada a urgência;

f) medida cautelar, de natureza cível ou criminal, que não possa ser realizada no horário normal de expediente, ou de caso em que, da demora, possa resultar risco de grave prejuízo ou de difícil reparação;

g) medidas urgentes, cíveis ou criminais, da competência dos Juizados Especiais a que se referem as Leis n. 9.099, de 26 de setembro de 1995, e 10.259, de 12 de julho de 2001, limitadas às hipóteses acima enumeradas.

O plantão judiciário não se destina à reiteração de pedido já apreciado no órgão judicial de origem ou em plantão anterior, nem à sua reconsideração ou reexame, ou à apreciação de solicitação de prorrogação de autorização judicial para escuta telefônica.

As medidas de comprovada urgência que tenham por objeto o depósito de importância em dinheiro ou valores só poderão ser ordenadas por escrito pela autoridade judiciária competente e só serão executadas ou efetivadas durante o expediente bancário normal, por intermédio de servidor credenciado do juízo ou de outra autoridade, por expressa e justificada delegação do juiz.

Durante o plantão judiciário não serão apreciados pedidos de levantamento de importância em dinheiro ou valores nem liberação de bens apreendidos.

O plantão será semanal e funcionará das 19 (dezenove) horas da quarta-feira até as 12 (doze) horas da quarta-feira seguinte, prorrogando-se até 18 (dezoito) horas e 59 (cinquenta e nove) minutos se nesse dia não houver expediente forense.

As decisões proferidas pelo juiz de plantão não o vincularão ao respectivo feito.

Para o atendimento das medidas judiciais urgentes, quando necessário, o juiz que estiver atuando no plantão deslocar-se-á, até a comarca em que tramitar o feito ou em que foi ou deverá ser distribuído o pedido a ser examinado. As despesas com a locomoção serão ressarcidas de acordo com as disposições da respectiva Resolução do Tribunal de Justiça.

Os servidores prestarão o serviço de plantão exclusivamente na sede da respectiva comarca, sem haver o deslocamento destes. (Redação incluída pelo Provimento n. 13/2008, publicado no DJSC n. 458, de 6-6-2008).

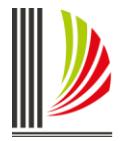

Durante o expediente do plantão, tanto os aparelhos institucionais quanto o telefone de contato pessoal do magistrado deverão permanecer ininterruptamente ativados, resguardado ao último o acesso restrito ao servidor escalado [\(Resolução n. 2/2010-CM\)](http://busca.tjsc.jus.br/buscatextual/integra.do?cdSistema=1&cdDocumento=1526&cdCategoria=1&q=&frase=&excluir=&qualquer=&prox1=&prox2=&proxc=).

O servidor de plantão deverá comunicar o Juiz Plantonista, via telefone celular institucional, quando do ingresso de pedidos neste regime.

O plantão compreenderá as comarcas integrantes da circunscrição judiciária, observada a escala elaborada pelo diretor do foro da comarca que lhe servir de sede, devendo dela participar todos os juízes com exercício na circunscrição, independentemente da natureza de sua jurisdição, os quais deverão ser previamente ouvidos.

**A escala de plantão será integrada preferencialmente por 1 (um) Chefe de Cartório ou servidor efetivo que detenha conhecimento suficiente para a emissão dos expedientes necessários ao atendimento do plantão e 1 (um) Oficial de Justiça Avaliador ou Oficial da Infância e Juventude, designados pelos Juízes Diretores de Foro das suas respectivas comarcas.** 

A falta de recolhimento das custas iniciais não impedirá o conhecimento de medidas urgentes pelo juiz de plantão. Neste caso, deverá ser fixado prazo de quarenta e oito horas para o recolhimento respectivo, sob pena de cancelamento da distribuição (Código de Processo Civil - Lei federal no 5.869, de 11 de janeiro de 1973, art. 257).

Os mandados do Plantão Judiciário serão cumpridos pelo Oficial de Justiça Avaliador ou Oficial da Infância e Juventude.

A escala dos juízes e servidores de plantão e suas alterações, se houver, com os seus respectivos nomes, endereços e telefones, deverá ser cadastrada no sítio da Corregedoria-Geral da Justiça, no link http://cgj.tjsc.jus.br/intranet/, pelo Chefe da Secretaria do Foro da Comarca sede da circunscrição, até o dia 25 (vinte e cinco) do mês anterior ao qual se referir, e ocasionará a publicação automática no sítio da Corregedoria-Geral da Justiça, bem como a geração de informações para a publicação no Diário da Justiça Eletrônico.

A publicação do nome dos juízes de plantão será divulgada apenas 5 (cinco) dias antes do plantão.

No período de recesso do Poder Judiciário, os juízes plantonistas serão designados pelo Presidente do Tribunal, competindo-lhes designar os servidores que farão parte do plantão.

ATENÇÃO: O servidor plantonista não deverá protocolar/distribuir o ofício que comunica o fato que deu origem ao plantão, exemplo: Comunicado de Flagrante, pois deverá aguardar o caderno indiciário para realização de protocolo único. A medida deve ser observada uma vez que o SAJ-PG não permite o protocolo de petição intermediária no regime de plantão, somente decorrido o prazo de 24 horas. Caso ingresse pedido nos procedimentos indiciários/APF este deve ser autuado no SAJ-PG (Vara/Fluxo Plantão) para possibilitar apreciação do pedido pelo magistrado plantonista.

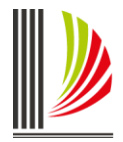

Os pedidos, requerimentos, comunicações, autos, processos e quaisquer papéis recebidos ou processados durante o período de plantão serão recebidos mediante protocolo que consigne a data e a hora da entrada e o nome do recebedor, e serão inseridos nos SAJ-PG pelo servidor plantonista. Caso não seja possível o protocolo no SAJ-PG, após o atendimento da medida de urgência, os documentos devem ser encaminhados à distribuição ou ao juízo competente no início do expediente do primeiro dia útil imediato ao do encerramento do plantão.

Na falta de energia elétrica ou impossibilidade de acesso ao SAJ-PG, o serviço de plantão manterá registro próprio de todas as ocorrências e diligências havidas com relação aos fatos apreciados, adotando-se os procedimentos manuais de praxe.

## <span id="page-3-0"></span>**3. PROCEDIMENTOS NO SISTEMA SAJ-PG**

Para atendimento ao Projeto Plantão Judicial Eletrônico foram criadas as competências 202- Civil - Plantão Judicial com vinculação das classes da área cível e 203 - Penal - Plantão Judicial com vinculação das classes da área criminal, bem como uma "Vara Plantão Cível e Criminal" para cada foro com vinculação exclusiva das competências acima descritas. Nestas competências estão vinculadas todas as classes da área civil e criminal.

Como exceção, teremos a Comarca da Capital, onde serão criadas duas varas plantão, uma da área Civil e outra da área Criminal, vez que os procedimentos de cumprimento do plantão para a Capital diferem do restante do Estado.

Os processos distribuídos nestas competências terão seu trâmite inicial no Fluxo "Plantão", que terá as principais filas para a tramitação adequada.

Para cada comarca será criado somente um usuário com login "Código da Comarca + Plantão" e descrição "Servidor Plantonista de/da + nome da Comarca". Estes usuários terão sua lotação na Vara plantão da sua respectiva comarca, na Central de Mandados e nas varas de Família e Criminais do Foro, para acesso ao SAJ5/PG durante o plantão.

Na comarca da Capital, como exceção, serão criados dois logins de acesso, um para usuário da área criminal e outro da área cível.

O "Servidor Plantonista" deverá gerar nova senha SAJ, ao final da sua escala, para entrega ao próximo plantonista, juntamente com o notebook e telefone celular.

# <span id="page-3-1"></span>**3.1. Cadastramento e procedimentos iniciais recebidos da Delegacia de Polícia**

a) Acesse o SAJ5/PG com o login e senha do servidor plantonista.

b) No Menu Cadastro, item **Processos**, clique no botão "Novo" (1). O sistema automaticamente incluirá um número de processo para cadastro.

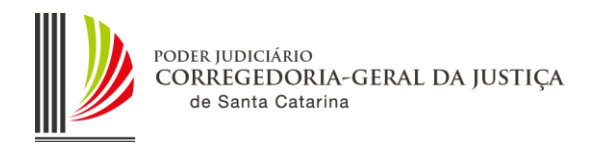

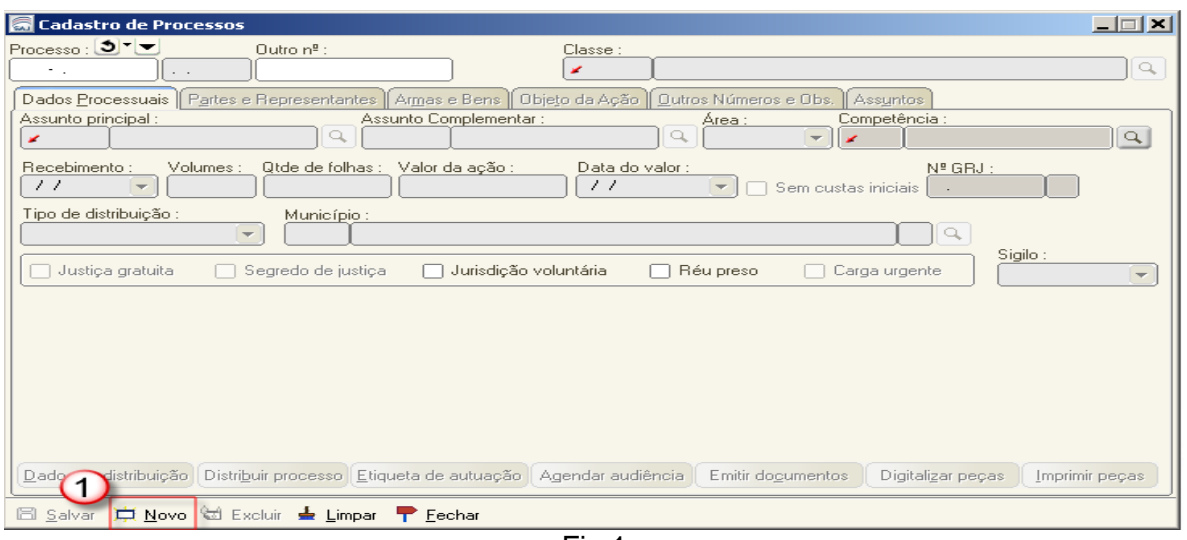

Fig.1

c) Preencha os campos necessários para cadastramento do processo (classe, assunto, competência, quantidade de folhas e valor da ação, se for o caso), conforme passos descritos abaixo:

- 1) Informe a classe do processso de acordo com a tabela unificada do CNJ (1);
- 2) Informe o assunto principal do processo (2).
- 3) Informe a competência do processo (3).
	- 203 Penal Plantão Judicial
	- 202 Civil Plantão Judicial
- 4) Informe a data de recebimento do processo (4).
- 5) Preencha os dados da delegacia (5).
- 6) Clique no botão Salvar (6).

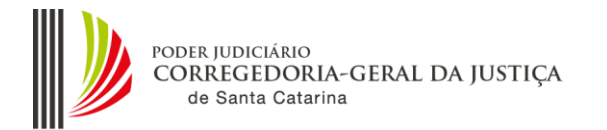

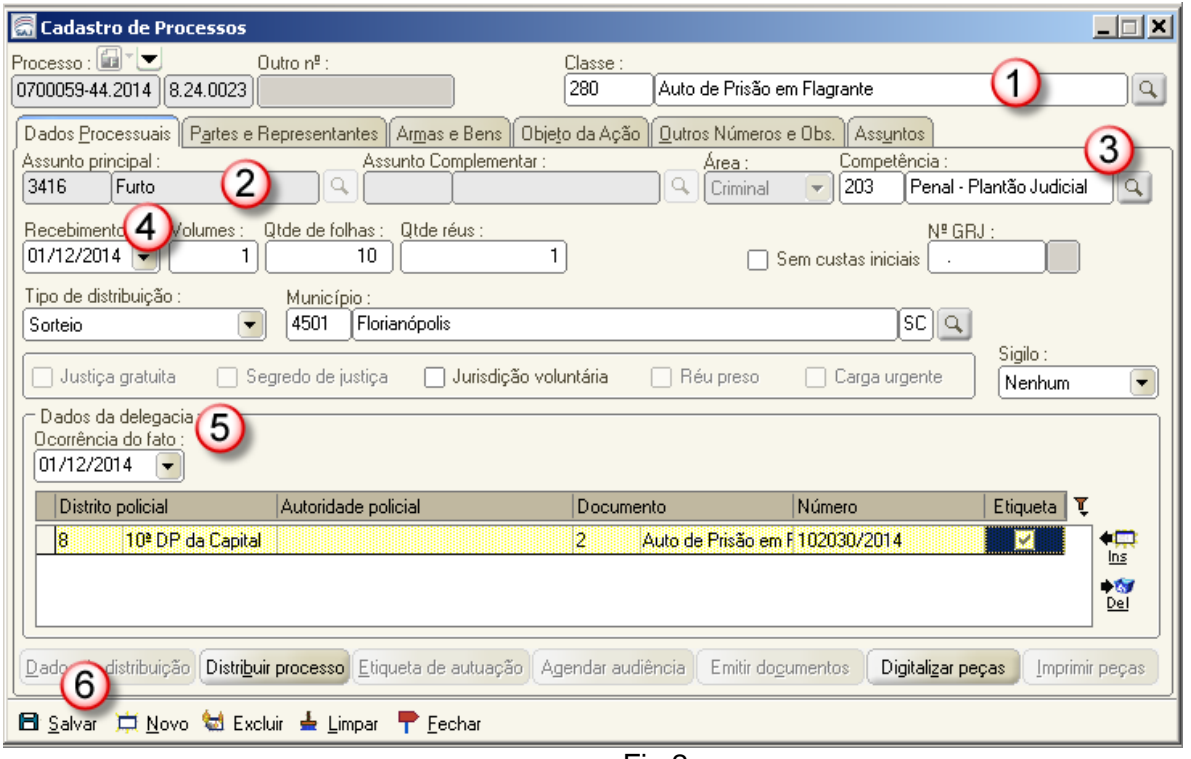

Fig.2

7) Ainda na mesma tela (SAJ5/PG, Menu Cadastro, item Processos, aba Partes e Representantes), preencha os campos necessários para cadastramento das partes. (Figura 3)

- Cada ícone (bonequinho) refere-se a um tipo de participação (1). Clique neles para inserir uma parte:
	- A parte ativa
	- P parte passiva
	- 3 novo terceiro
	- R representante
	- T testemunha
	- X excluir uma parte
- Todas as cidades de SC estão com o CEP cadastrado no banco de dados. Portanto, ao digitar o CEP o sistema sempre deverá informar automaticamente a cidade correspondente (2). Outra forma de informar o endereço é digitar o nome do município e do logradouro e clicar em TAB. Ex: Município: Blumenau, Logradouro: Paraguaçu (não digitar Rua, Avenida, praça, etc).

Atenção: Não alterar o logradouro com a inserção de observações de localização (por exemplo: perto da casa amarela na esquina com a rua X)

 O campo complemento é de texto livre e pode ser inserida informações relevantes ao endereço. Ex: apto, sala, edifício, perto da casa amarela na esquina com a rua X, etc (3).

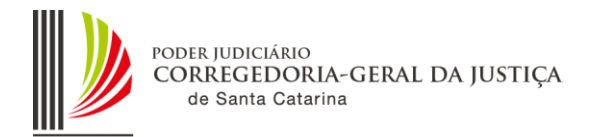

- O campo Bairro sempre deve ser informado, **porém não deve ser editado se o sistema trouxer esta informação automaticamente (4)**
- Clique no botão Salvar (5).

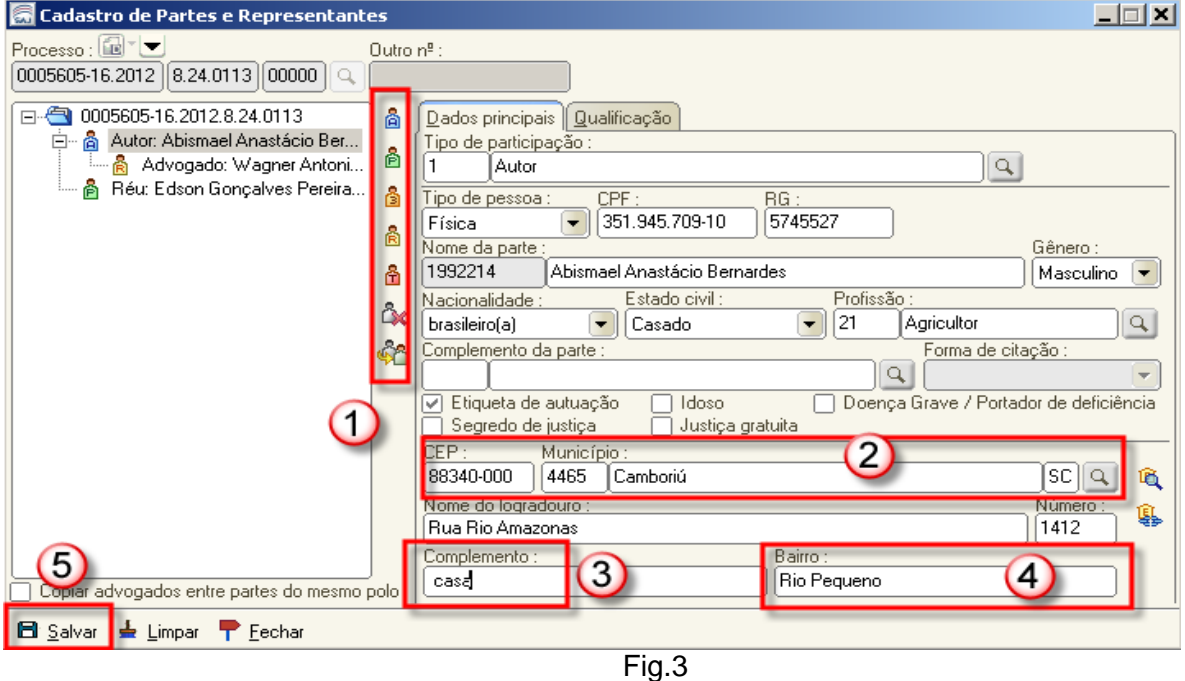

f) Ainda na mesma tela (SAJ5/PG, Menu Cadastro, Processos aba Dados Processuais". Inseridos todos os dados do processo, é necessário digitalizar as peças. Retorne a aba Dados Processuais" e clique no botão "Digitalizar peças". (Figura 4)

## <span id="page-6-0"></span>**3.2. Digitalização de peças processuais**

a) Após a distribuição, é necessário digitalizar as peças. Na mesma tela (SAJ5/PG, Menu Cadastro, Processos aba Dados Processuais", clique no botão "Digitalizar peças".

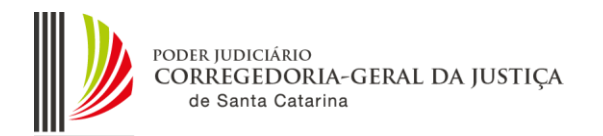

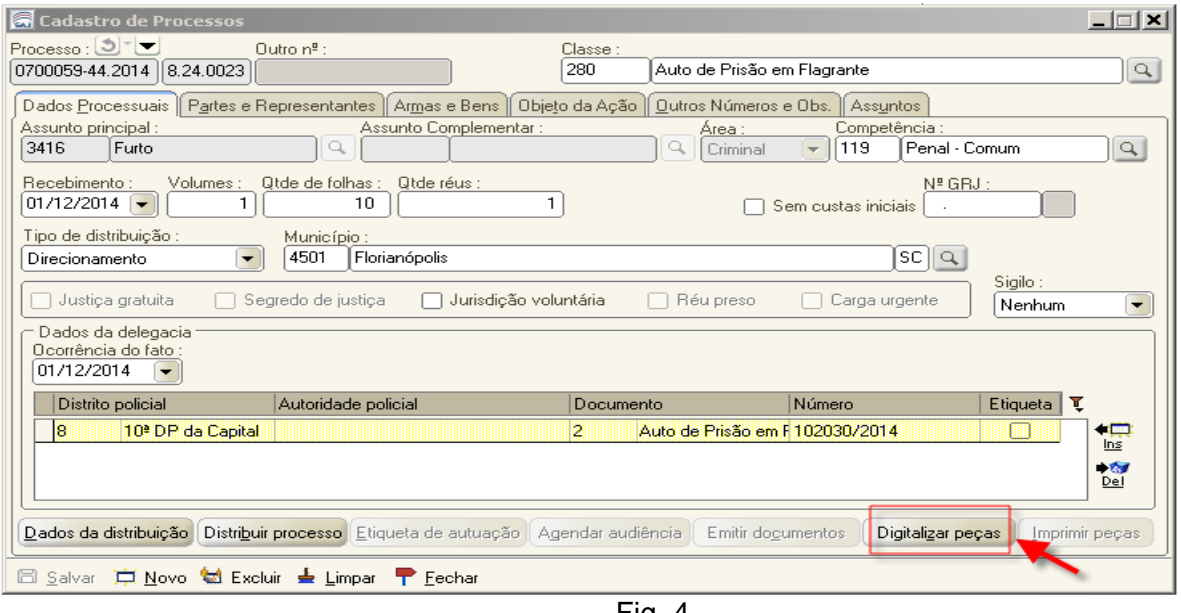

Fig. 4

b) O sistema abrirá a tela de Digitalização de Peças Processuais.

c) Para digitalização de documentos físicos ou salvos em "pdf" em seu computador, siga os procedimentos utilizados na rotina diária do cartório.

d) Após assinar e liberar as peças nos autos, retorne a aba Dados Processuais" e clique no botão "Distribuir processo" (Figura 5) para distribuir o processo.

Após todos os procedimentos de cadastro, digitalização e distribuição, o processo é automaticamente encaminhado para o Fluxo Plantão, na fila Petição Inicial.

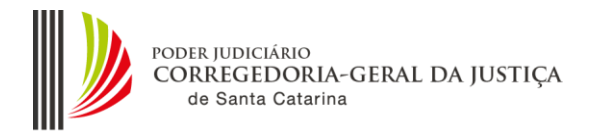

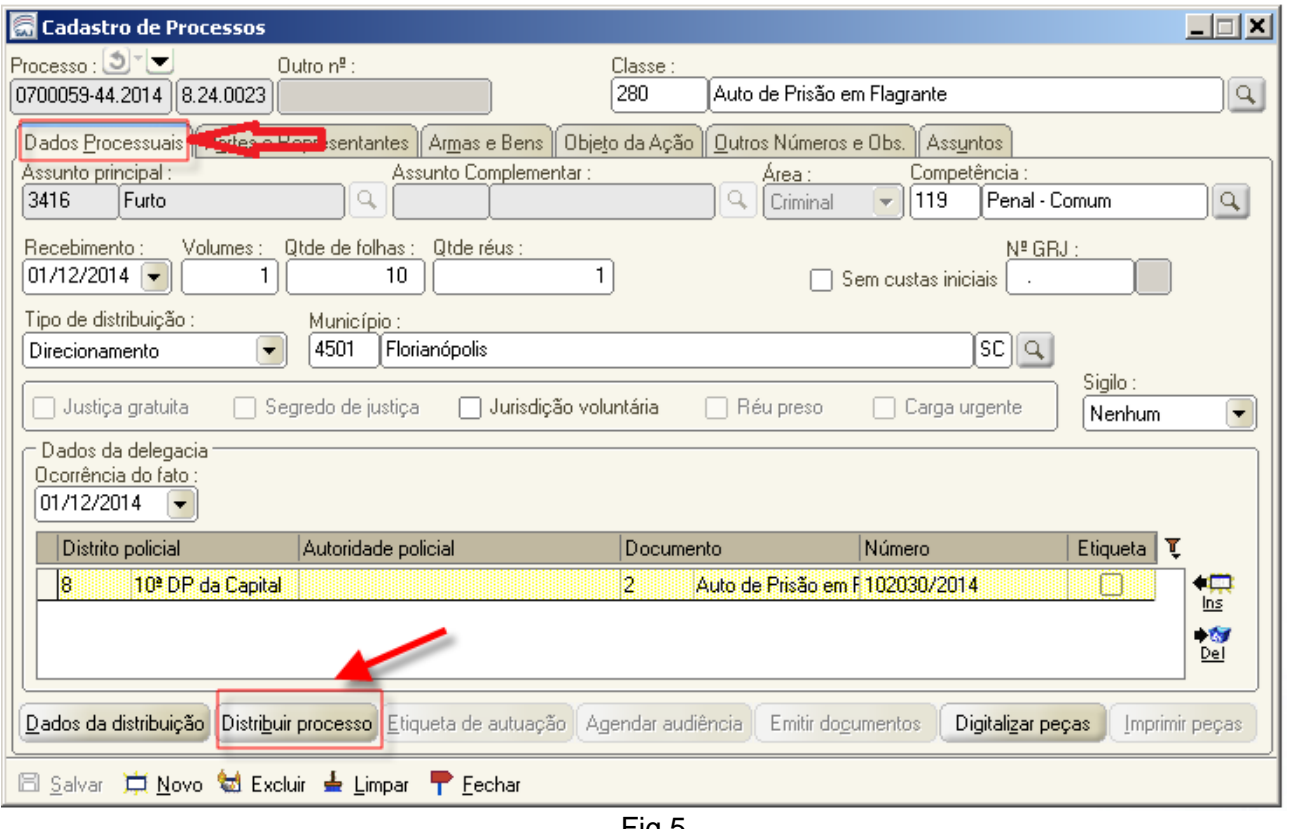

Fig.5

# <span id="page-8-0"></span>**3.3. Cadastramento de peças intermediárias recebidas da delegacia**

a) No Menu Cadastro, item Petições Intermediárias e Dependentes Excepcionais (1), digite o nº do processo e clique no botão Ins (2). Selecione a classe/Tipo da petição, clicando na lupa ao lado (3).

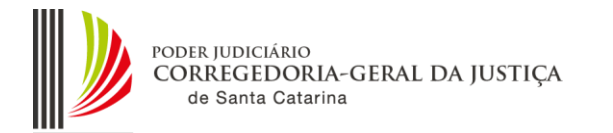

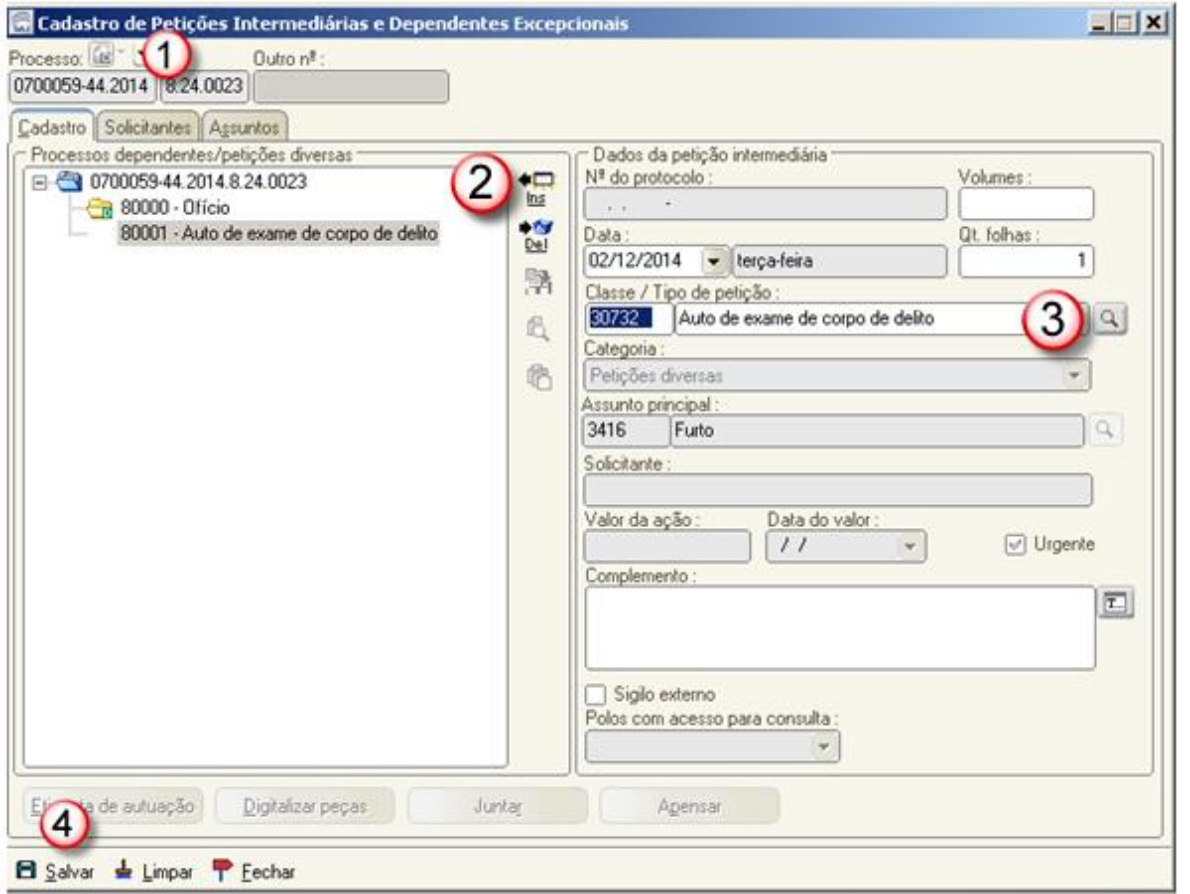

Fig.6

- b) Após, clique no botão Digitalizar peças e proceda a digitalização da petição.
- c) Digitalizada a petição, na mesma tela, clique no botão Encaminhar Encaminhar para análise.

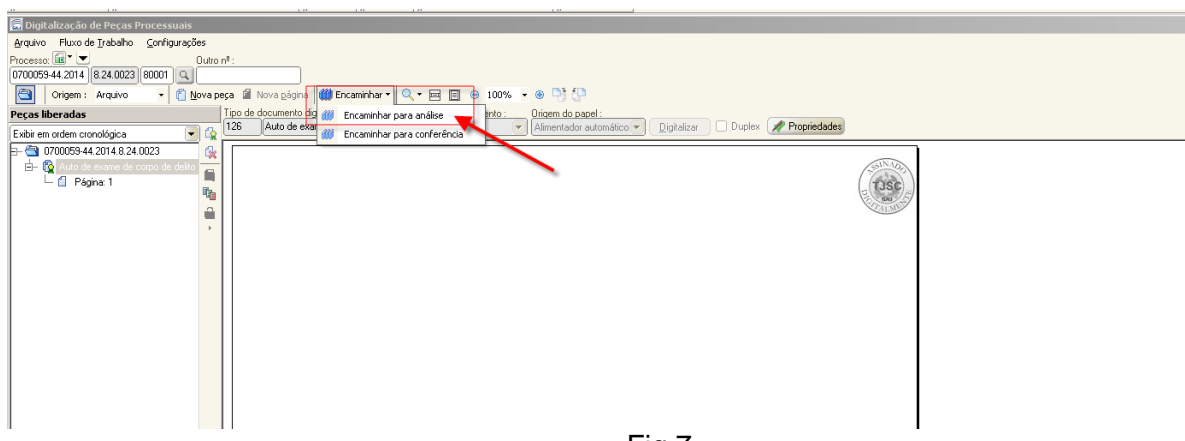

Fig.7

d) A petição intermediária estará no fluxo Plantão – Subfluxo Petição Intermediária, fila Ag. Análise – Petições Diversas, aguardando para ser juntada ao processo.

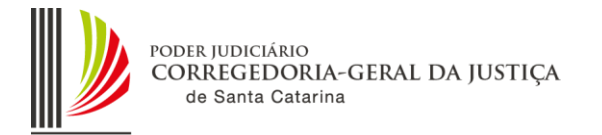

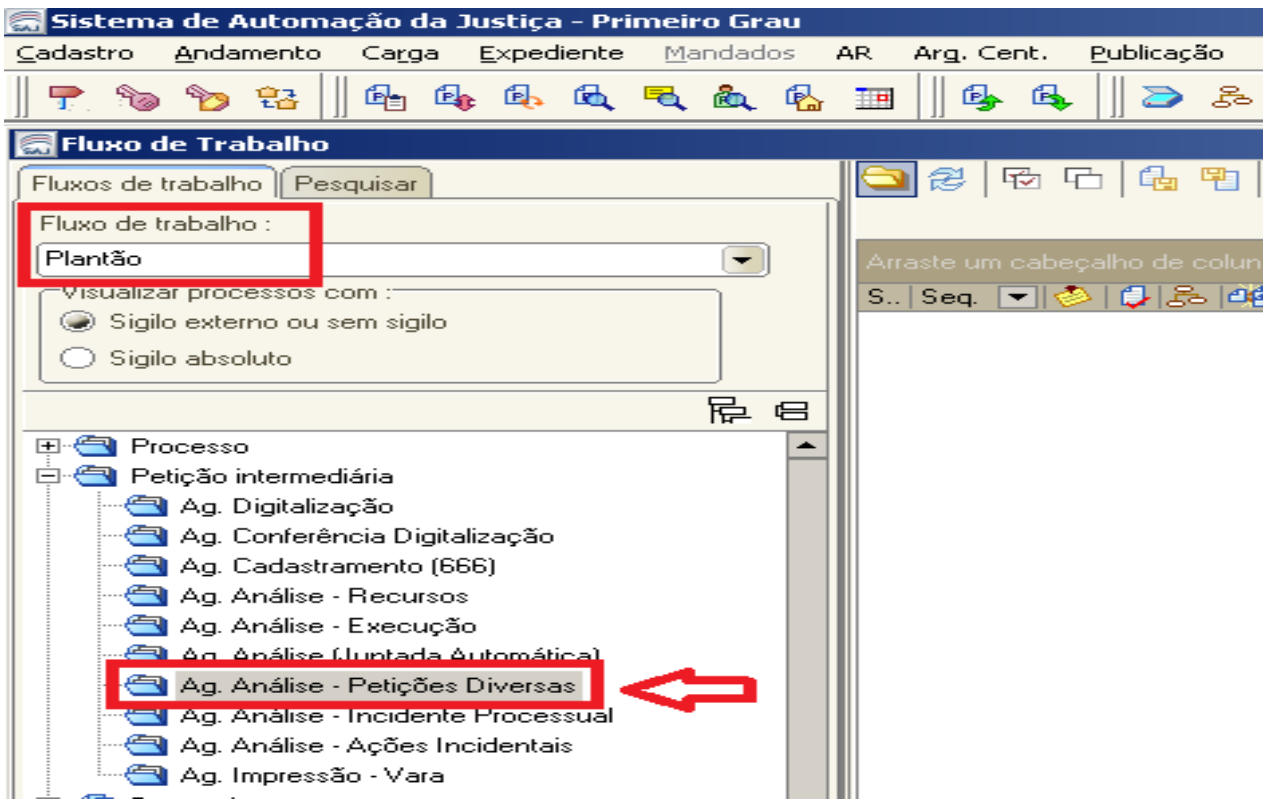

e) Juntar ao processo e mover o processo para concluso para despacho ou decisão.

## <span id="page-10-0"></span>**3.4. Petição inicial do Plantão recebida pelo Portal e-SAJ**

A inicial enviada pelo advogado através do portal e-SAJ deverá ser distribuída pelo servidor de plantão.

- a) Acesse o SAJ5/PG utilizando o login criado para o usuário do plantão da sua comarca.
- b) Acesse o Menu Cadastro (1) Petições Iniciais Aguardando Cadastro (2).

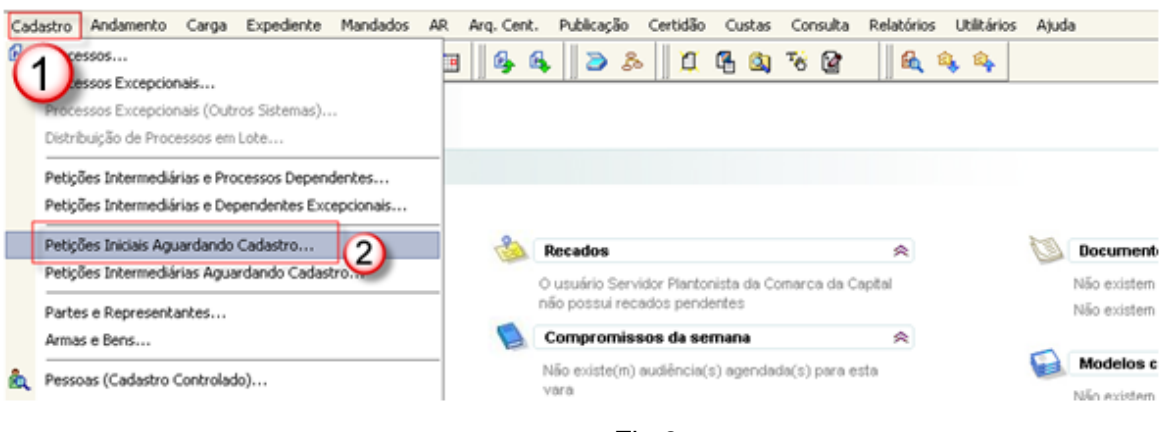

Fig.8

c) Na tela "Petições Iniciais Protocoladas Aguardando Cadastro" efetue o filtro por pela competência "Civil – Plantão Judicial" ou "Crime – Plantão Judicial". Selecione o processo que deverá dar andamento e clique no botão "Visualizar documentos".

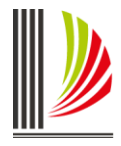

As competências "202 – Civil – Plantão Judicial" e "203 – Penal – Plantão Judicial" tem distribuição automática, ou seja, rotina automatizada do sistema fará o cadastro e a distribuição de forma automática, encaminhando as petições recebidas pelo portal e-SAJ para a fila "Petições Iniciais", procedendo a partir deste ponto, as atividades descritas a partir do ítem "f"

Caso necessário o cadastramento e distribuição do processo antes da rotina ser gerada, o procedimento poderá ser realizado acessando a tela de "Petições Iniciais Aguardando Cadastro", conforme procedimentos abaixo descritos.

| 그미지<br><b>T</b> Petições Iniciais Protocoladas Aguardando Cadastro |                     |                                                                            |                        |                          |                   |   |  |  |
|--------------------------------------------------------------------|---------------------|----------------------------------------------------------------------------|------------------------|--------------------------|-------------------|---|--|--|
| Local                                                              | Data/hora           | Protocolo                                                                  | Classe                 | Competência              | Sigilo<br>Urgente | Ţ |  |  |
|                                                                    |                     |                                                                            |                        | blan.                    |                   | 畫 |  |  |
| Internet                                                           | 23/07/2014 18:51:39 | 0800139-16.2014.8.24.0023                                                  | Cautelar Fiscal        | Civil - Plantão Judicial | ☞                 |   |  |  |
| Internet                                                           | 01/08/2014 17:49:12 | 0800169-51.2014.8.24.0023                                                  | Procedimento ordinário | Civil - Plantão Judicial | ☞                 |   |  |  |
| Internet                                                           |                     | 24/09/2014 14:33:13 0800179-95.2014.8.24.0023                              | Demarcação / Divisão   | Civil - Plantão Judicial |                   |   |  |  |
|                                                                    |                     | Internet 25/09/2014 10:23:28 0800182-50.2014.8.24.0023 Arrolamento Sumário |                        | Civil - Plantão Judicial |                   |   |  |  |
| 2)                                                                 |                     |                                                                            |                        |                          |                   |   |  |  |
| Total de protocolos : 4<br>Visualizar documentos<br>Cadastrar      |                     |                                                                            |                        |                          |                   |   |  |  |
| <b>P&amp;</b> Consultar<br>$\mathsf F$ Fechar                      |                     |                                                                            |                        |                          |                   |   |  |  |

Fig.9

d) O sistema abrirá a tela de Visualização de Documentos da Petição Inicial. O servidor deverá conferir se as páginas da petição estão devidamente organizadas e visíveis. Após, clicar no botão Cadastrar.

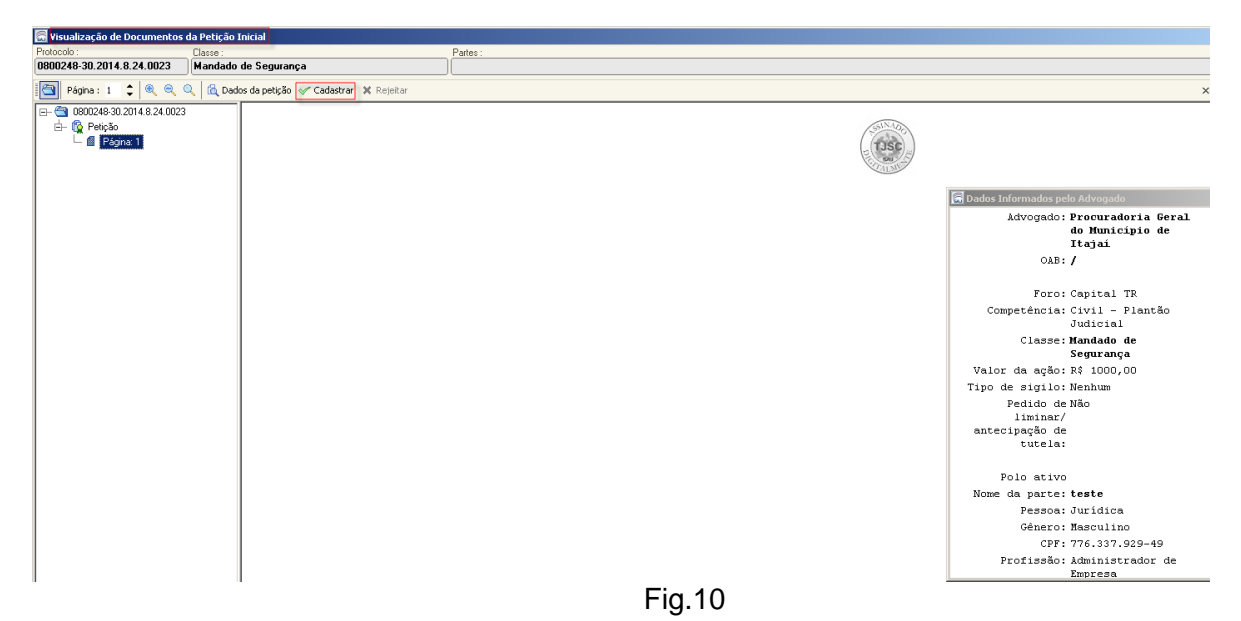

e) O sistema abrirá a tela "Cadastro de Processo" (1), onde todas os dados informados pelo advogado no peticionamento estarão disponíveis. Clicando no botão salvar (2), o sistema habilitará o botão para Distribuir processo (3). Clique neste botão. O sistema fará automaticamente a distribuição do processo e moverá o processo para a fila **"Petição Inicial" do Fluxo de Trabalho "Plantão".** Clique no botão Fechar (4) da Fig. 12.

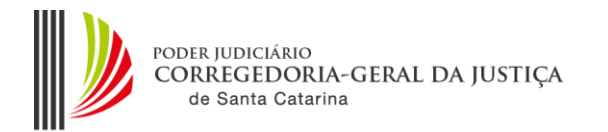

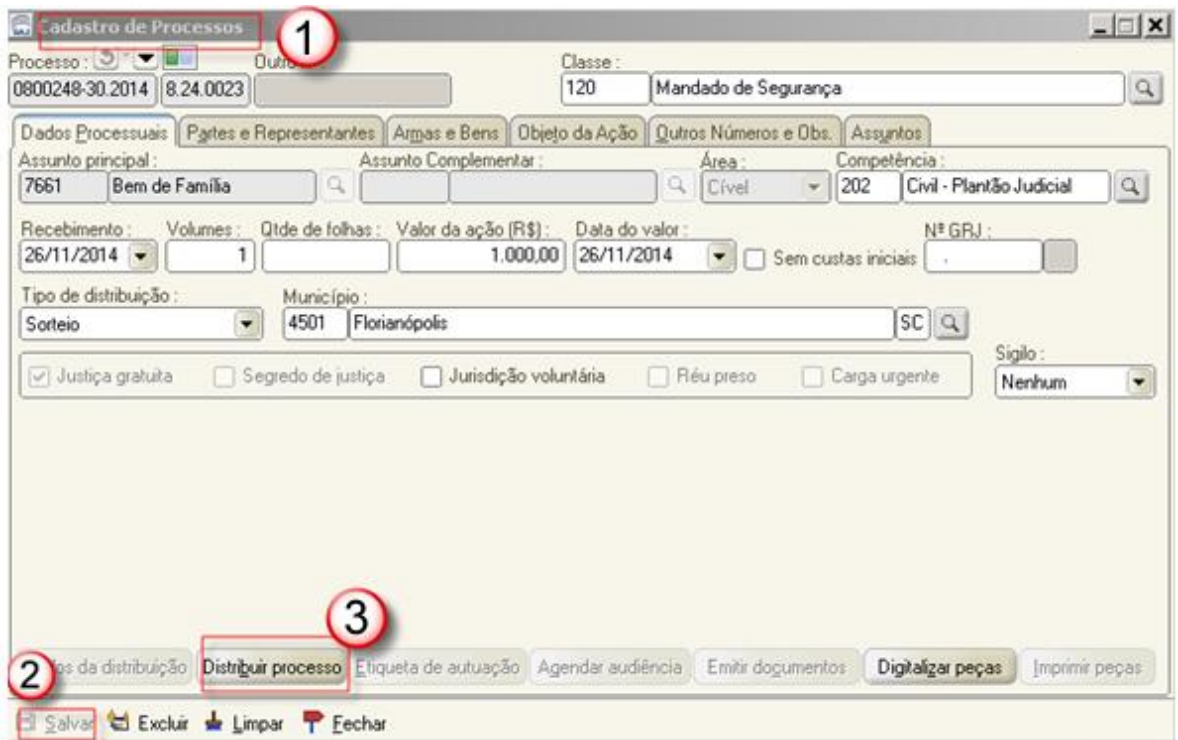

Fig.11

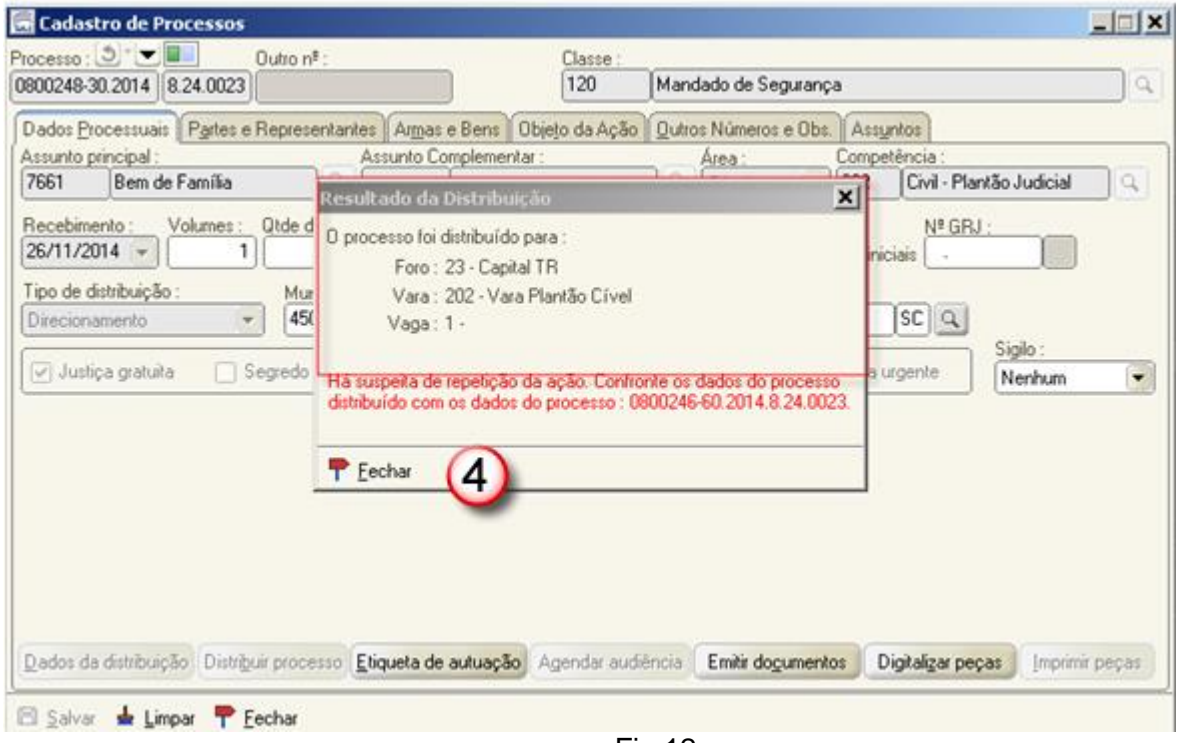

Fig.12

f) Acesse o Fluxo de Trabalho "Plantão"(1) e na fila **"Petição Inicial" (2)** selecione o processo que acabou de distribuir (3) e clique na atividade "Mover Concluso para Despacho Inicial" (4) .

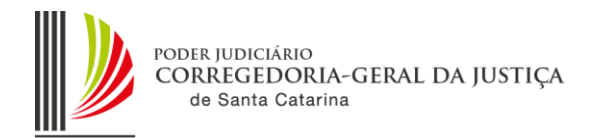

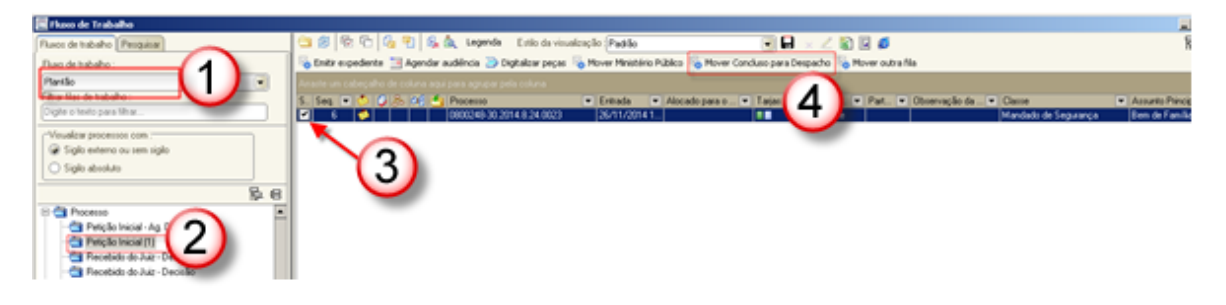

Fig.13

g) Finalizado o envio do processo concluso, o magistrado plantonista deverá ser contatado por telefone, para ciência e providências.

h) Após a análise pelo magistrado, o processo retornará ao cartório, na fila "Recebido do Juiz – Despacho", onde o servidor, após análise do processo deverá efetuar o seu cumprimento, nos moldes do que já realiza nos processos pertencentes a outros fluxos.

i) O servidor plantonista, ao final do seu plantão, moverá os processos para a fila da Distribuição, os processos prontos para redistribuição à vara competente.

j) Somente permanecerão no fluxo da vara do plantão os processos que estão com alguma pendência (decurso de prazo, retorno de informações, mandado do oficial, etc.), para que o próximo plantão promova os atos e mova para a fila da Distribuição.

## <span id="page-13-0"></span>**3.5. Emissão de mandados durante o Plantão**

a) No Fluxo **Plantão**, selecione a atividade específica "Emitir Expediente". Na tela de Emissão de Documentos, selecione a categoria "1 – Mandado" (1), o Modelo respectivo (2) e a pessoa (3).

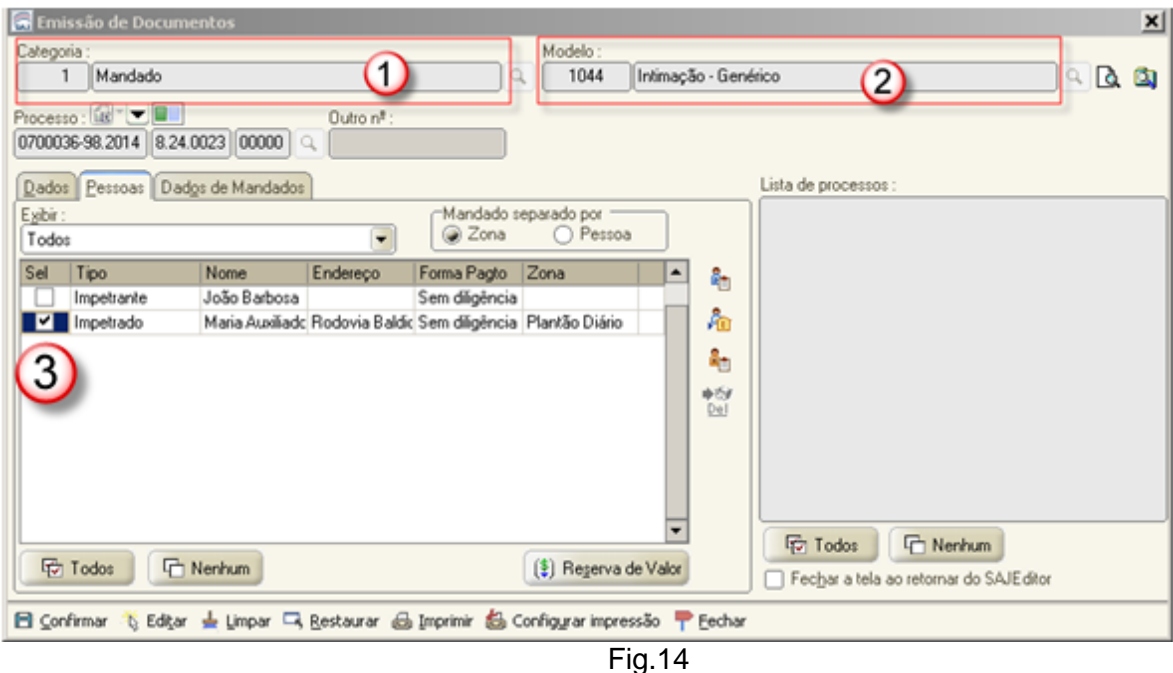

b) Na aba "Dados de Mandados" selecione a classificação "2 - Urgente – Plantão" (4).

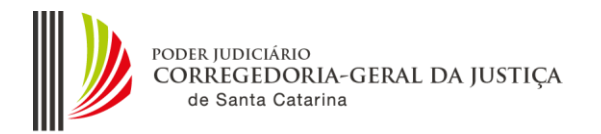

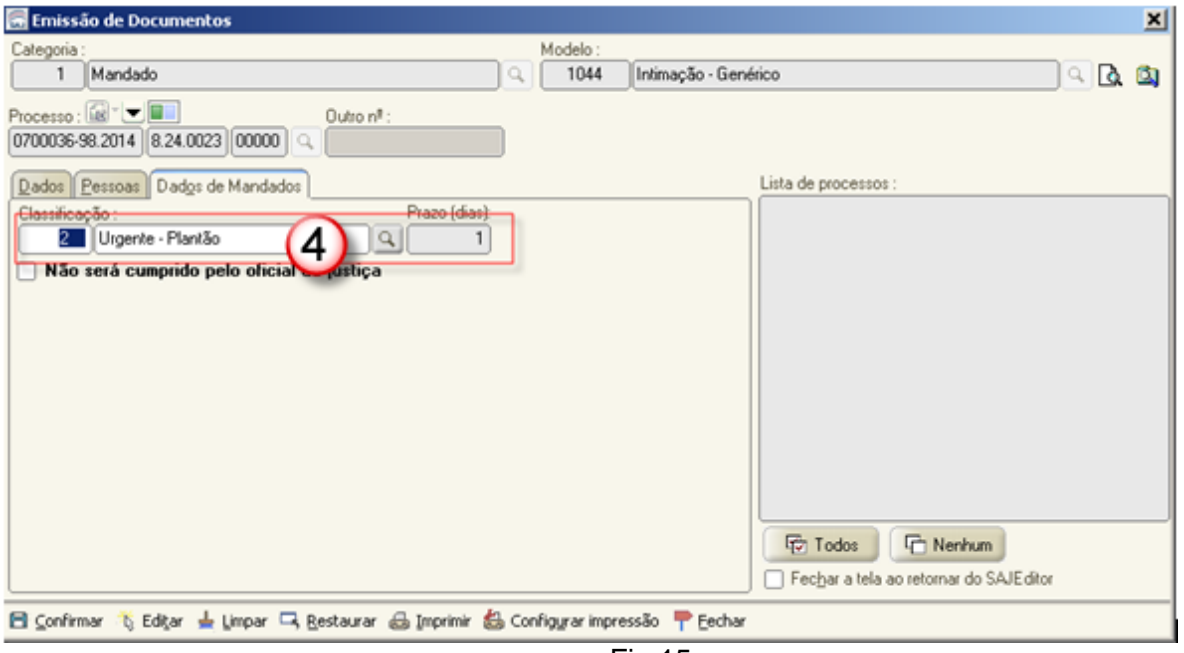

Fig.15

c) O sistema sugere a zona "Plantão Diário". Tratando-se de Plantão Judiciário, o usuário poderá selecionar a zona "Plantão Judiciário", conforme figura abaixo.

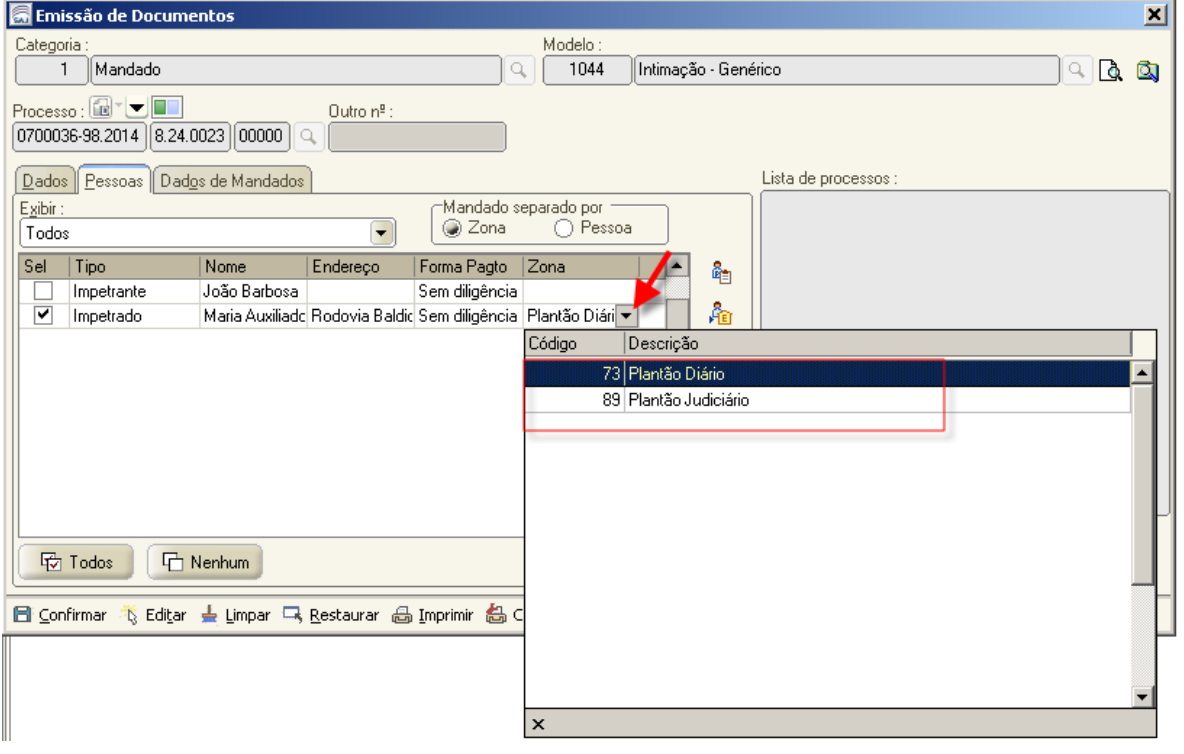

Fig.17

ATENÇÃO: No momento da distribuição do mandado, poderá ser ajustado caso o mandado não pertença ao plantão indicado no momento da emissão do expediente. No plantão judiciário as despesas e custas serão recolhidas posteriormente.

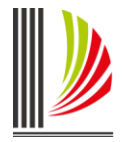

e) A edição, finalização e assinatura do mandado segue nos moldes do realizado em outros fluxos de trabalho.

f) Assinado e liberado, o mandado será movido automaticamente para o subfluxo "Mandados, fila "fila "Ag. Distribuição – Central".

ATENÇÃO Com relação a emissão de mandados de prisão, alimentar todos os dados da qualificação da(s) pessoa(s), nos termos da **Orientação CGJ n. 29**, atualizada: [http://cgj.tjsc.jus.br/intranet/orientacoes/index.htm,](http://cgj.tjsc.jus.br/intranet/orientacoes/index.htm) pois os dados são migrados para os sistemas do CNJ (BNMP) e SISP da SSP-SC.

**ATENÇÃO**: Para efetuar a distribuição do mandado, o servidor deverá alternar a lotação para a Central de Mandados. Neste exemplo, utilizamos a CM do Foro da Capital (Central de Mandados). Foi inserida a função de visualizar o "fluxo plantão" ao perfil da Central de Mandados.

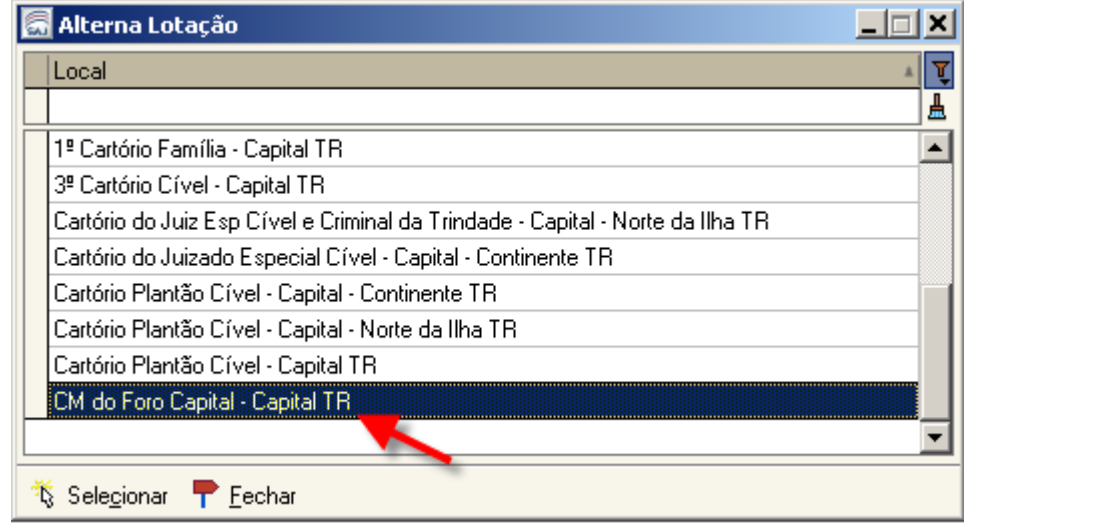

Fig.18

g) Após, acessar o fluxo de Trabalho "Plantão" (1), Subfluxo Mandado (2), Fila "Ag. Distribuição – Central (3). Selecione o processo a ser distribuído (4) e clique na atividade "Distribuir" (5).

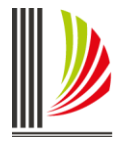

PODER JUDICIÁRIO<br>CORREGEDORIA-GERAL DA JUSTIÇA<br>de Santa Catarina

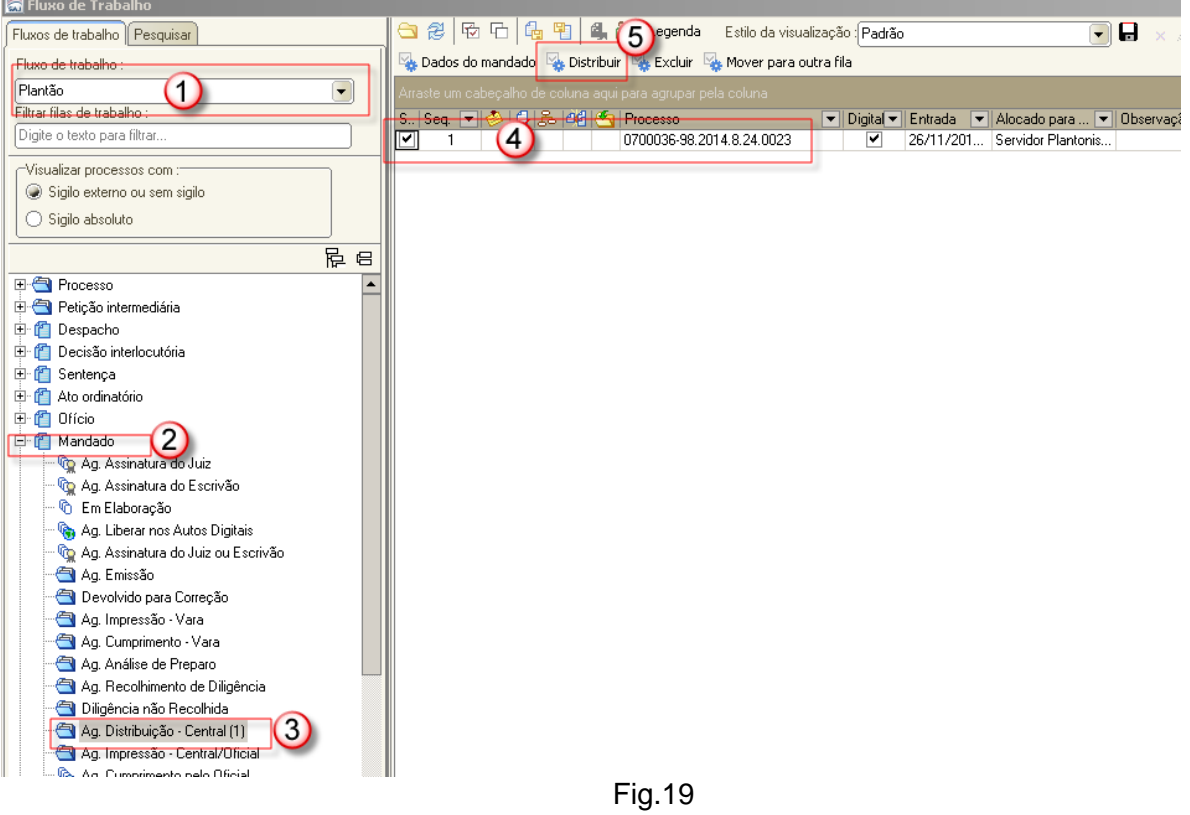

h) No tipo de Distribuição selecione a opção "Direcionamento" (1) e altere a zona para "Plantão Judiciário" (2), quando o mandado tiver que ser cumprido pelo oficial do Plantão Judiciário.

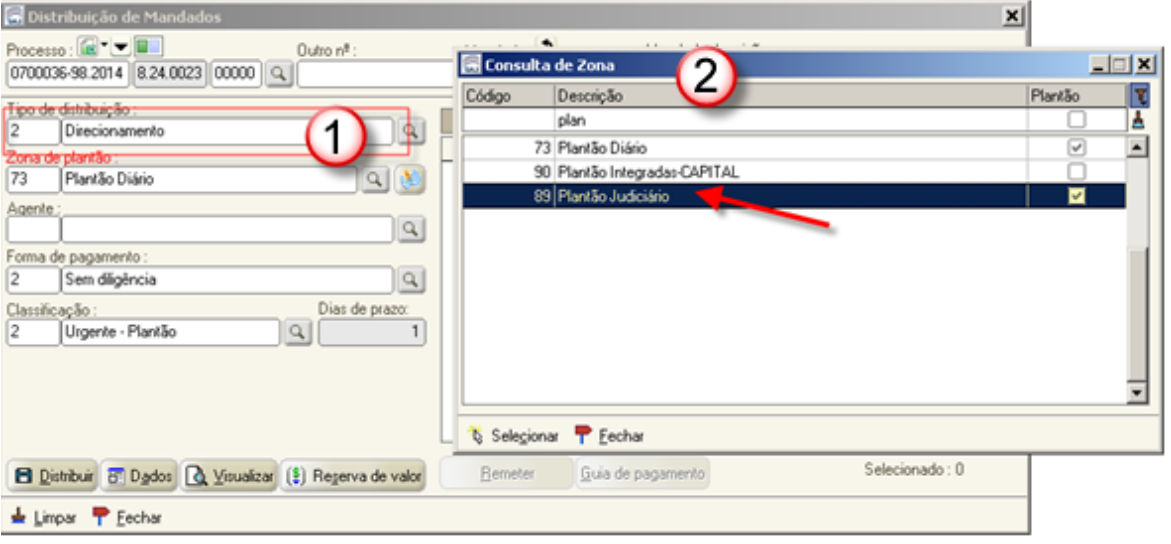

Fig.20

i) Após alterar a zona de plantão, selecione o oficial responsável pelo plantão no momento da distribuição do mandado (3) e clique no botão "Distribuir" (4).

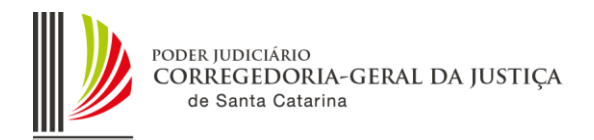

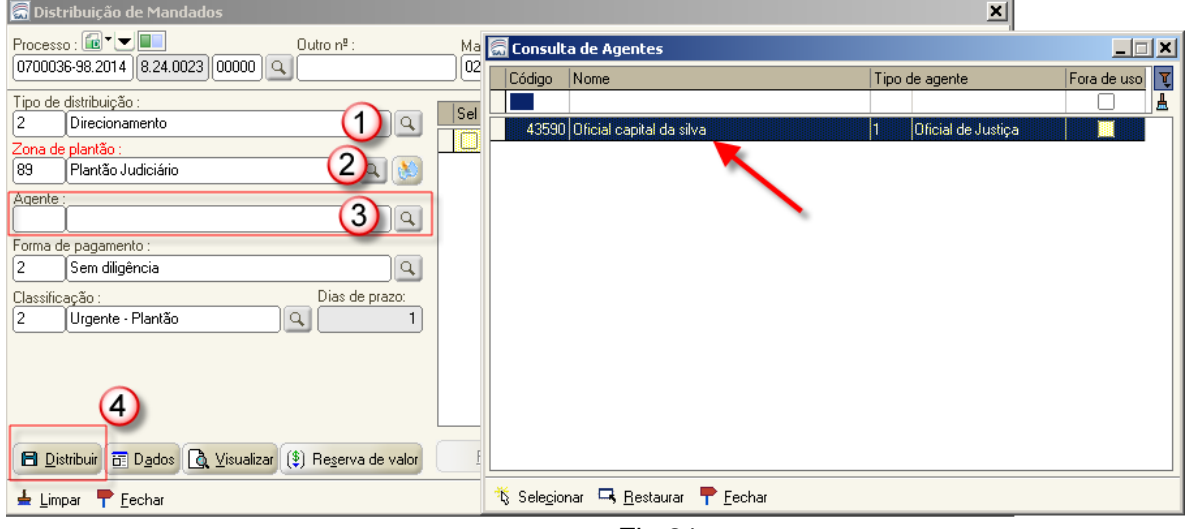

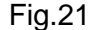

j) Após a distribuição, o mandado é movido para a fila "Ag. Impressão – Central/Oficial. Em seguida, o servidor deverá realizar contato com o Oficial de Justiça de Plantão para cumprir a diligência. O perfil do Oficial de Justiça será atualizado para visualizar o fluxo Plantão. No momento que o Oficial de Justiça imprime o mandado, este é movido automaticamente para a fila "Ag. Cumprimento pelo Oficial".

k) Após o cumprimento do mandado, é necessário, na fila Ag. Análise – Certidão do Oficial, conferir a certidão do oficial de Justiça, nos moldes do que é realizado nos outros fluxos de trabalho.

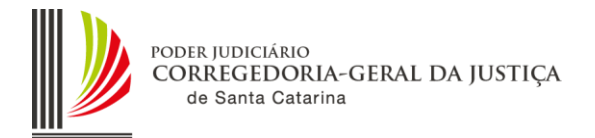

#### <span id="page-18-0"></span>**3.6. Petições intermediárias recebidas pelo Portal e-SAJ para processos em andamento**

A fim de possibilitar a análise e o andamento de petições recebidas nos processos que já estão em trâmite nas Varas Criminais e da Família, o servidor Plantonista foi lotado em todas as Varas Criminais e Varas da Família de sua respectiva Comarca. O login de acesso é o mesmo utilizado para acessar a vara Plantão.

#### <span id="page-18-1"></span>**3.6.1. Petições intermediárias recebidas pelo Portal e-SAJ para análise do Plantão**

A petição intermediária enviada pelo advogado através do portal e-SAJ, para os processos em trâmite e que necessitam da análise pelo plantão, deverá ser cadastrada pelo servidor de plantão.

Deverá o servidor, quando contatado pelo advogado, promover o imediato cadastro e remessa do processo concluso ao magistrado plantonista.

A manutenção do fluxo é obrigatória, visando não permanecer processos, a exemplo do plantão físico onde todos os papéis são distribuídos**.** Na vara plantão não será permitida a permanência de acervo.

a) Acesse o SAJ5/PG utilizando o login criado para o usuário do plantão da sua comarca. Acesse a lotação da Vara em que o processo está tramitando.

b) Acesse o Menu Cadastro – Petições Intermediárias Aguardando Cadastro (1). Filtre pelo número do processo que o advogado lhe informou por telefone (2) e clique no botão Visualizar documentos (3).

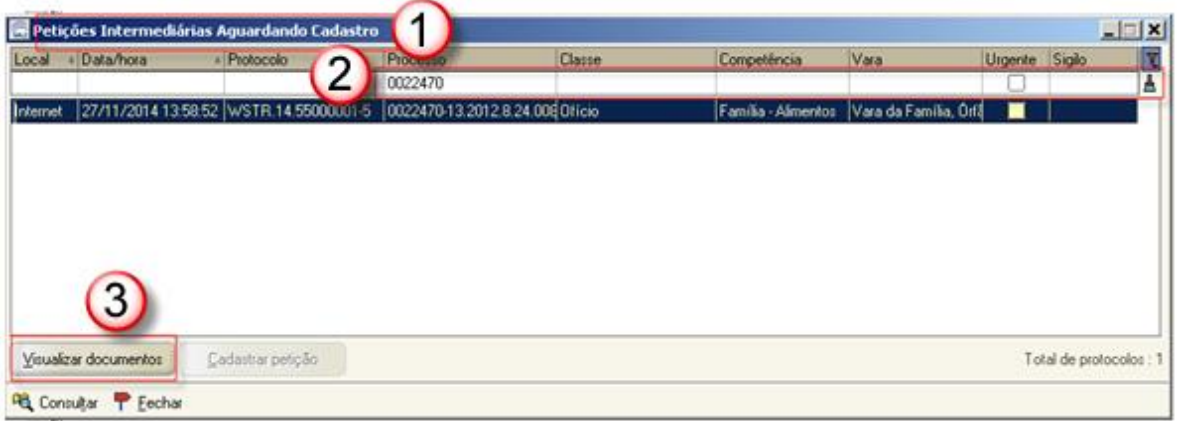

Fig.22

c) O sistema abrirá a tela de Visualização de Documentos da Petição Intermediária. O servidor deverá conferir se as páginas da petição estão devidamente organizadas e visíveis e se a matéria é de competênica do Plantão Judiciário. Em caso positivo, clicar no botão Cadastrar.

ATENÇÃO: Caso a petição encaminhada pelo advogado não seja matéria de plantão, nos termos da presente orientação, o servidor plantonista **NÃO** deverá efetuar o cadastro da petição, fechando a tela e deixando a petição para a distribuição efetuar os trâmites necessários.

d) O sistema abrirá a tela Cadastro de Petições Intermediárias e Processos Dependentes e trará os dados da petição enviada pelo portal. Se necessário alterar o tipo de petição, selecione a lupa da caixa Classe/Tipo de petição e escolha a classe de petição correta. Após, clique no botão Salvar.

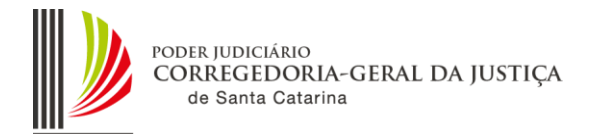

Por exemplo: Ao invés de ser um ofício, verificou que trata-se de contestação.

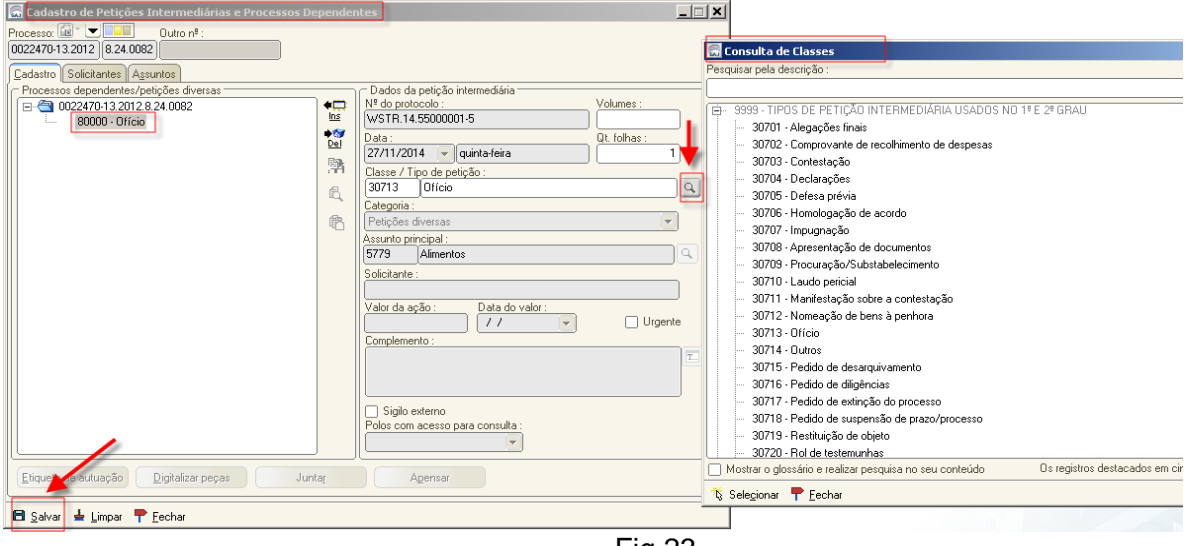

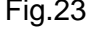

e) Após o salvamento do cadastro da petição intermediária, o sistema encaminha para o fluxo competente para o processo (1), no subfluxo Petição Intermediária (2), na fila "Ag. Análise – Petições Diversas"; "Ag. Análise- Execução", "Ag. Análise – Incidente Processual" ou "Ag. Análise – Recursos" (3), conforme a categoria do peticionamento realizada.

Nesta fila, o servidor deverá efetuar os mesmo procedimentos que já realiza diariamente, procedendo a juntada da petição (5) e o devido encaminhamento do processo. Neste exemplo, a petição deverá ser analisada pelo Juiz, devendo o servidor mover o processo para a fila "Concluso – Decisão" ou correspondente.

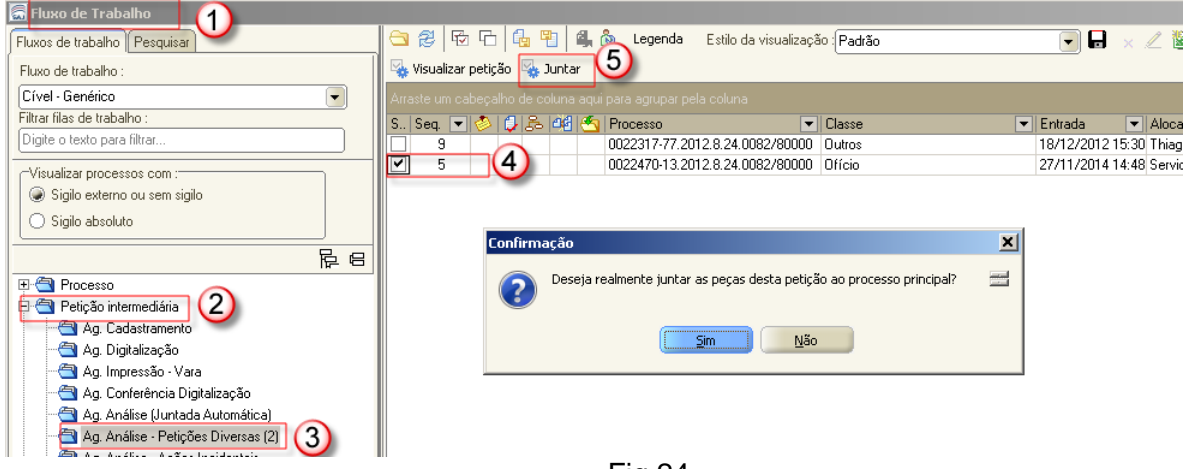

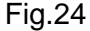

f) Para que seja possível a análise da petição/processo pelo magistrado, **é necessário efetuar a transferência do processo ao magistrado que está de plantão.** Acesse o menu Utilitários – Transferência de Processos entre magistrados (1), informe o nome do magistrado que está responsável pelo plantão (2), o motivo da transferência (3) e o nº do processo (4). Após, clique no botão Salvar (5).

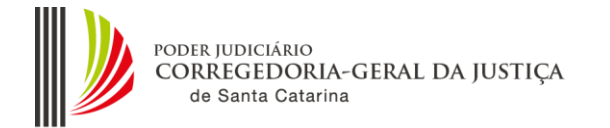

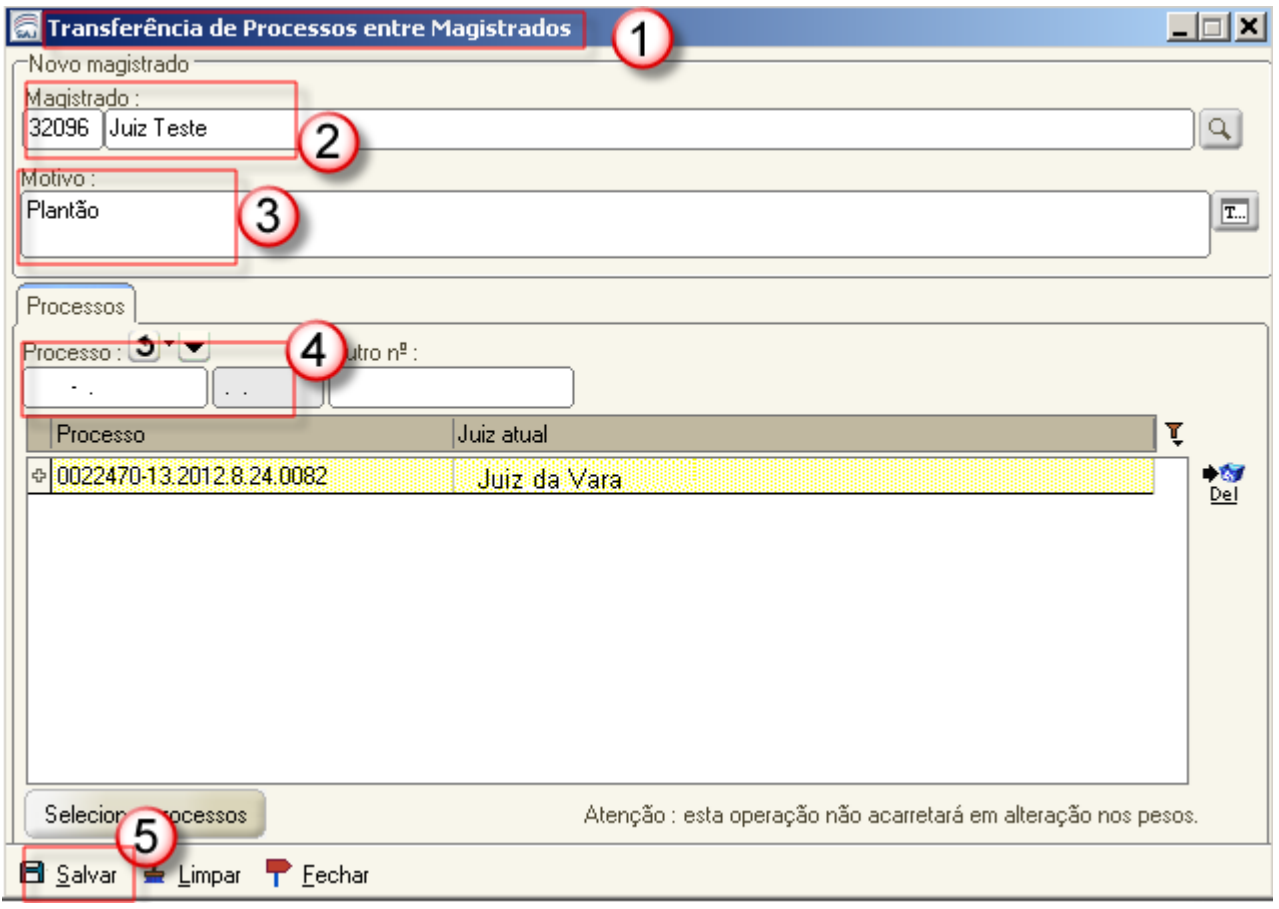

Fig.25

# g) Após o salvamento, o sistema transfere o processo para o magistrado selecionado.

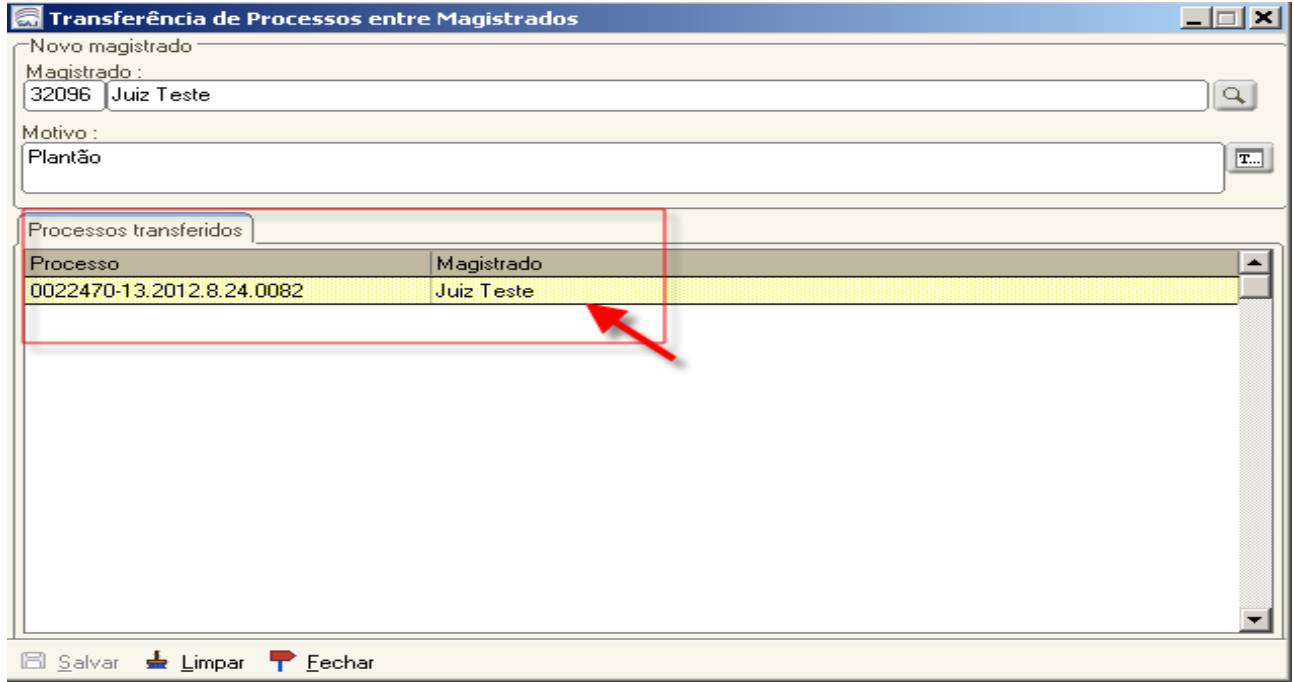

Fig.26

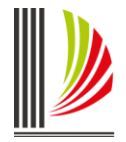

h) Como o processo permanece na vara de origem, após a análise pelo magistrado, o servidor fará o cumprimento normal do processo.

ATENÇÃO: É necessário também, que ao final do período de plantão, o servidor transfira novamente o processo para o Juiz titular da vara de origem do processo.

#### <span id="page-21-0"></span>**3.7. Visualização pelo Magistrado do processo transferido durante o Plantão**

Para visualizar o processo, o magistrado de plantão deverá estar lotado na Comarca do processo. Acessar o SAJ5/PG e no fluxo de trabalho, com a informação do número do processo que foi repassada pelo servidor plantonista, acessar a fila de conclusão.

O sistema permite a consulta pelo botão pesquisar no fluxo de trabalho para processos que foram transferidos. Caso necessária, a consulta do processo também poderá ser realizada pelo Menu Consulta – Processos Avançada.

Será lotado magistrado na vara plantão de cada comarca. O Técnico de Suporte em Informática realizará a vinculação conforme escala de plantão.

## <span id="page-21-1"></span>**3.8. Certidão de antecedentes criminais**

A Corregedoria-Geral da Justiça disponibiliza no site da instituição a "Certidão de Antecedentes Criminais e Outras Ocorrências".

O "Sistema de Antecedentes Criminais e Outras Ocorrências" abrange quatro bancos de dados:

a) O Rol dos Culpados (Provimento n.º 03/88 de 05/02/1988) - que armazena as informações relativas às condenações criminais já transitadas em julgado;

b) O Rol dos Beneficiados pela Lei 9.099/95 (Provimento n.º 66/99 de 20/12/99) - onde estão relacionados todos aqueles que obtiveram algum dos benefícios instituídos pela referida Lei;

c) O Rol de Processos Suspensos (Provimento n.º 19/98 de 22/06/98) – destinado ao registro dos acusados que apresentam processos suspensos em decorrência da citação por edital (Lei 9.271 de 17.04/96 - art. 366 do CPP) e da aplicação do art. 89 da Lei 9.099/95.

d) O Registro Geral de Mandados de Prisão (Provimento n.º 04/2000 de 21/01/2000) - que relaciona os Mandados de Prisão emitidos pela Justiça Estadual.

O sistema da CGJ não comporta as informações relativas a processos em andamento na Justiça Estadual, que podem ser obtidas na página do Tribunal de Justiça (www.tj.sc.gov.br), link "consultas - processos 1º grau", sem selecionar a comarca, para que o filtro da pesquisa realize buscas em todas as comarcas.

Para acesso ao "Sistema de Antecedentes Criminais e Outras Ocorrências", os servidores plantonistas do Poder Judiciário do Estado de Santa Catarina devem utilizar o [formulário eletrônico](http://cgjweb.tjsc.jus.br/sitecgj/login.jsp?kind=rol)  [disponível no site](http://cgjweb.tjsc.jus.br/sitecgj/login.jsp?kind=rol) da Corregedoria-Geral da Justiça, nos termos do Provimento n.º 16/2010.

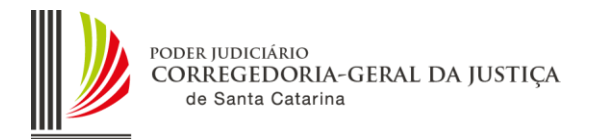

Para emissão de certidões de processos em andamento e arquivados no SAJ-PG, foi disponibilizado o SAJ-Sistema de Gerenciamento de Certidões (SAJ-SGC) na internet.

O perfil do usuário do Plantão está configurado para acesso ao SAJ-SGC (Certidões) para acesso via internet, a exemplo do SAJ-PG Web.

O acesso ao SAJ-SGC é similar ao SAJ-PG, alterando apenas a informação "Certidões" , conforme tela abaixo:

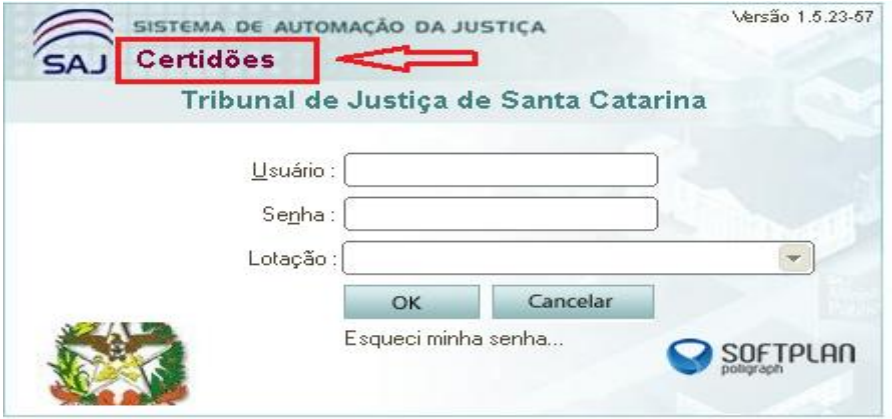

No SAJ-Sistema de Gerenciamento de Certidões (SAJ-SGC) está disponível o modelo "4 - Certidão de Antecedentes Criminais Para Fins Judiciais", que deve ser utilizado para os casos de pedidos de antecedentes criminais solicitados pelo Ministério Público, de ofício pelo juiz plantonista ou qualquer autoridade judicial.

Este modelo de certidão realiza pesquisas no polo passivo, em todas as situações da parte, em todas as situações do processo (exceto julgado e julgado transitado), exibe processo em segredo de justiça e com sigilo externo, conforme configurações abaixo, no cadastro do modelo:

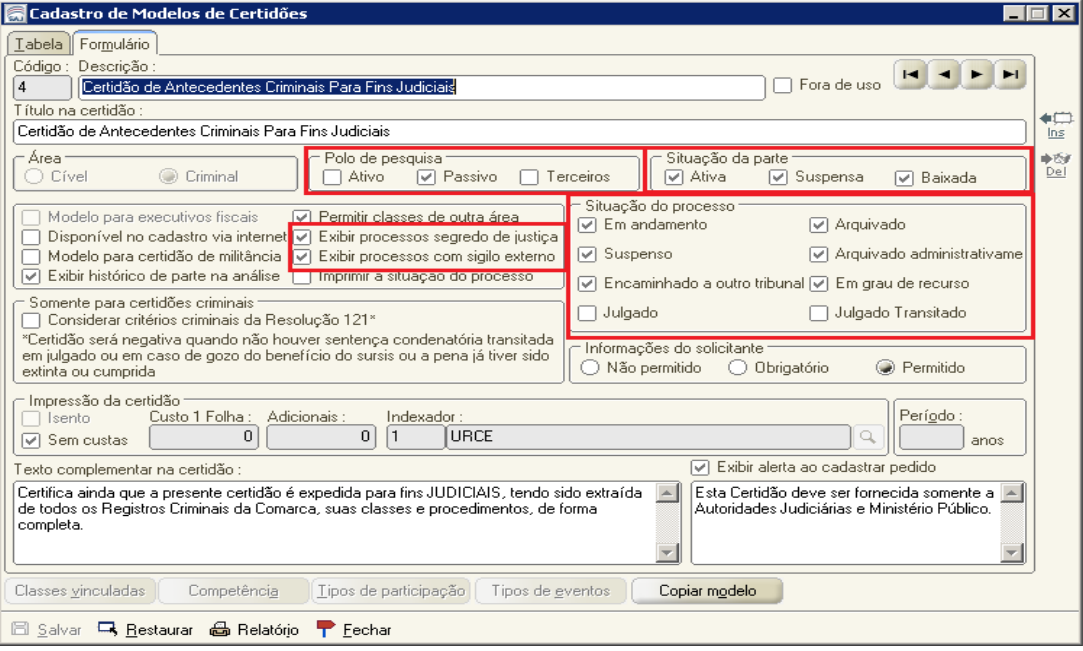

Fig.27

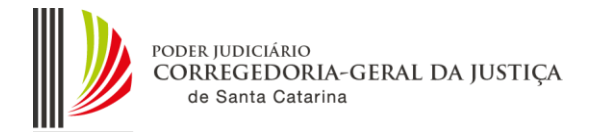

Após acessar o SAJ-SGC, o plantonista deverá realizar o cadastro do pedido, via Menu Cadastro – Pedidos, conforme tela abaixo:

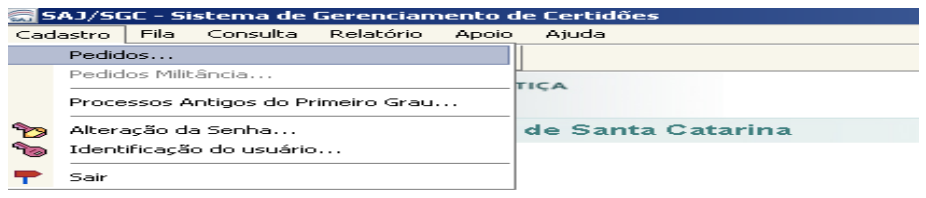

Na tela de Cadastro de Pedidos de Certidões o plantonista deverá alimentar conforme abaixo e orientações. O servidor plantonista deverá inserir no campo número do pedido o mesmo sequencial numérico do código do pedido.

Para emissão da certidão o servidor plantonista deverá realizar o "Cadastro de Pedidos...", acionando o botão "Novo", conforme tela abaixo:

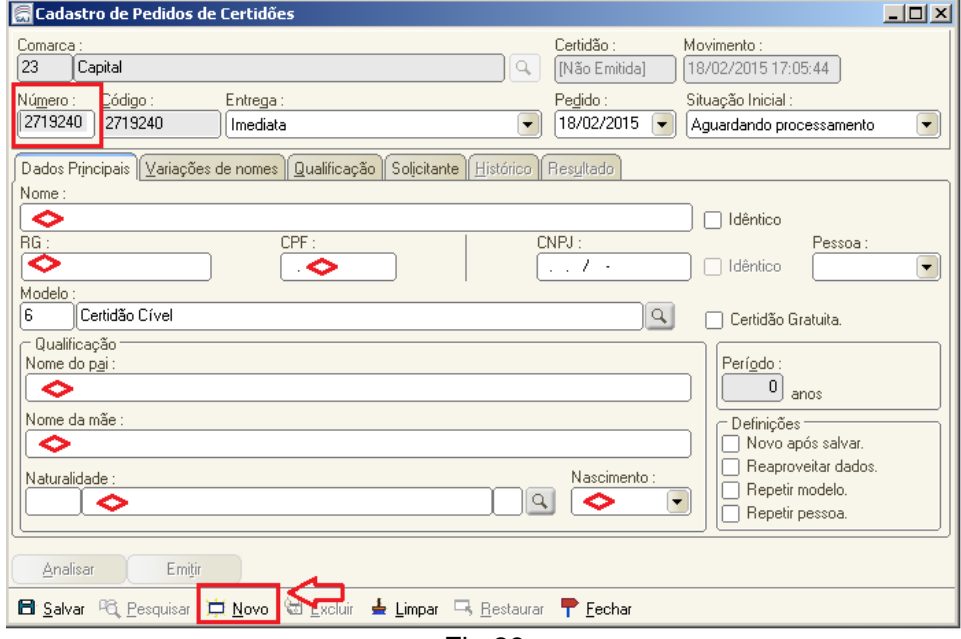

Fig.29

Preferencialmente, todos os campos dos "Dados Principais" devem ser preenchidos, mediante informações nos autos do APF ou inquérito policial. Na aba "Solicitante" informe o nome do servidor plantonista que está realizando o pedido. Após inserir os dados do pedido, o servidor deverá acionar o comando "Salvar", momento que o sistema começará a processar o pedido de certidão.

Processado o pedido, o servidor plantonista deverá consultar o pedido, via menu "consulta", inserindo o nome do pesquisado, conforme tela abaixo:

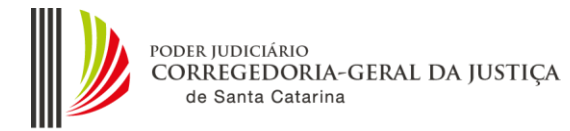

 $\overline{\phantom{a}}$ 

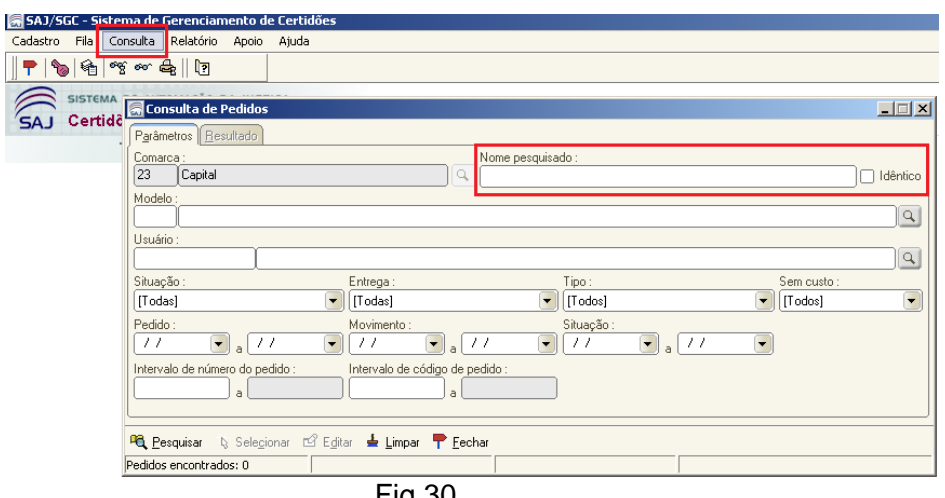

Fig.30

Localizado o pedido, concluído o processamento e análise, o servidor deverá imprimir a certidão em formato pdf para juntar nos autos. Segue tela da fila "Pedidos Aguardando Impressão", onde com base nos filtros do sistema, também é possível imprimir o pedido de certidão:

| Pedidos Aquardando Impressão                    |                      |                 |                    |                          |            |                 | العركاهر |                               |               |
|-------------------------------------------------|----------------------|-----------------|--------------------|--------------------------|------------|-----------------|----------|-------------------------------|---------------|
|                                                 | Ok Entrega           | Data mov.       | Hora mov. Númerc A |                          | Código     | Nome pesquisado |          | Usuário                       | Total Proc. T |
|                                                 |                      |                 |                    |                          |            |                 |          |                               |               |
|                                                 | Imediata             | 26/01/2015      | 16:55:29           |                          | : اذ       | K               |          |                               | 3             |
|                                                 | Imediata             | 28/01/2015      | 13:54:24           | $\overline{\mathbf{z}}$  |            | Mc              |          |                               | 3             |
|                                                 | <b>Contract</b>      | 15/01/2015      | 17:33:05           |                          | 3:         | ja              |          |                               | 0             |
|                                                 | V Imediata           | 3/01/2015       | 08:31:51           | المستستأ                 | 9223123333 | R               |          |                               | o             |
|                                                 | <b>INTERNATIONAL</b> | 3/01/2015       | 08:46:11           |                          |            | G               |          |                               | 0             |
|                                                 | Imediata             | 13/01/2015      | 08:51:53           |                          |            | L               |          |                               | 0             |
|                                                 | Imediata             | 13/01/2015      | 08:56:26           |                          |            |                 |          |                               | 3             |
|                                                 | Imediata             | 14/01/2015      | 07:49:02           | $\sim$                   | a concern  | E               |          |                               | 15            |
|                                                 | Imediata             | 14/01/2015      | 08:01:54           |                          |            | P               |          |                               |               |
|                                                 | Imediata             | 14/01/2015      | 15:58:55           |                          | ----       | c.              |          |                               | 0             |
|                                                 | Imediata             | 15/01/2015      | 17:20:03           |                          | π.         |                 |          |                               |               |
|                                                 | Imediata             | 16/01/2015      | 12:47:48           |                          | $1 - 1$    |                 |          |                               | $8 -$         |
| Marcar                                          |                      | Desmarcar todos | Detalhes           |                          | Emitir     |                 |          | - Marcar<br>◎ Todos O Quant.: |               |
| Reprocessar                                     |                      | Filtros         | Alterar            |                          | Excluir    |                 |          |                               |               |
| $F$ Eechar<br><b>马</b> Restaurar                |                      |                 |                    |                          |            |                 |          |                               |               |
| Pedidos marcados: 1<br>Pedidos encontrados: 147 |                      |                 |                    | Pedidos desmarcados: 146 | Manual     |                 |          |                               |               |
| 1∿ הּ⊐                                          |                      |                 |                    |                          |            |                 |          |                               |               |

Fig.31

Caso o servidor plantonista não tenha acesso ao SAJ-SGC ou SAJ-PG, poderá gerar a consulta processual na internet, selecionando o filtro todas as comarcas, e inserindo o nome da pessoa solicitada, conforme telas abaixo:

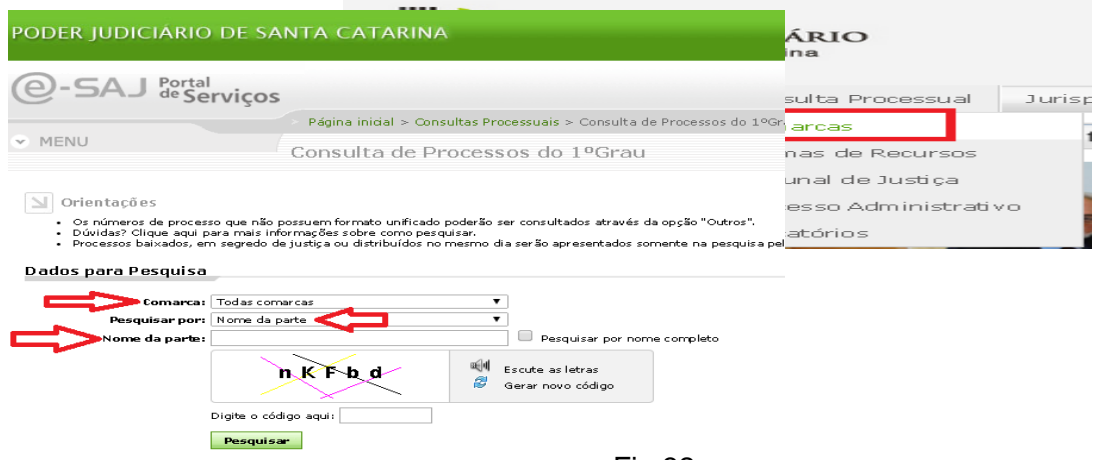

Fig.32

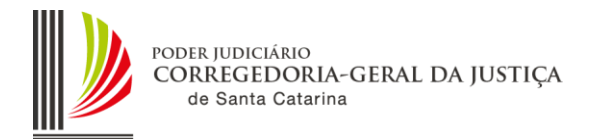

#### <span id="page-25-0"></span>**4. CONSIDERAÇÕES FINAIS**

Todos os mandados gerados no regime de Plantão Judiciário devem ser devolvidos em até 48 (quarenta e oito) horas, para possibilitar a redistribuição dos processos. Caso a distribuição não tenha condições de redistribuir o feito, devido a não devolução do mandado, deverá entrar em contato com a Central de Mandados ou diretamente com o Oficial de Justiça para a devolução imediata do mandado.

O perfil 10 – Magistrado e 15 – Assessor Jurídico, estão habilitados no SAJ-PG com função para possibilitar a consulta processual de outros foros. A funcionalidade está disponível na tela de "Consulta Básica" e "Consulta Avançada".

O sistema SIG-MP foi configurado para receber intimações do sistema SAJ-PG, caso a Promotoria alegue não ter acesso ao processo, o plantão deverá encaminhar via correio eletrônico.

No regime de plantão, o Servidor Plantonista deverá expedir no sistema SAJ-PG somente mandados e ofícios "em mãos". Caso necessite de outro expediente, deve utilizar os programas e sistemas auxiliares para realização dos atos no plantão (e-mail institucional, Malote Digital, etc.), com posterior inclusão no SAJ-PG, via digitalização ou impressão em formato pdf, com a categorização da peça.

No regime de plantão, por questão técnica, não deve ser expedido ofício com AR (somente em mãos) ou publicar qualquer ato no Diário da Justiça (intimar pessoalmente ou via e-mail), pois o fluxo não está configurado para a remessa ou retorno das informações.

Os sistemas SAJ-WEB e SGC-WEB foram disponibilizados aos TSI's, pela Divisão de Suporte ao Usuário SAJ, que devem prestar auxílio aos plantonistas caso apresentem problemas de conexão ou de configuração.

O servidor plantonista, independentemente de recebimento de telefonema da Autoridade Policial deverá consultar a caixa de entrada do correio eletrônico (*e-mail plantão*), no mínimo duas vezes por dia, ou seja, às 22h do dia de início do plantão e às 8h do dia seguinte. Vide Orientação CGJ nº 44:<http://cgj.tjsc.jus.br/intranet/orientacoes/CGJ44.pdf>

O cadastro do processo, realizado para possibilitar o atendimento do plantão, será revisado pela distribuição da comarca, antes da redistribuição do processo.

**Caso o servidor plantonista não tenha acesso ao SAJ-PG, seja por falta de energia elétrica ou qualquer outro problema técnico, deverá adotar o procedimento manual (anterior) para atendimento ao plantão judiciário.** 

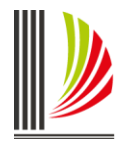

# **ANEXO 1**

# **5. VISUALIZAÇÃO DOS PROCESSOS PELO MAGISTRADO PLANTONISTA**

### **5.1 Processos em andamento na Comarca transferidos ao Magistrado de Plantão**

Caso necessária a análise pelo "Juiz de Plantão" de processos em andamento na Comarca em vara diversa da sua lotação, o servidor de plantão efetuará a "Transferência de Processos entre Magistrados", que possibilitará ao Juiz plantonista a visualização do processo para as providências cabíveis.

O processo transferido ao magistrado de plantão continuará tendo seu trâmite na Comarca/Vara de origem e somente terá o novo magistrado vinculado provisoriamente para o cumprimento dos atos emergenciais. Após a análise do processo pelo magistrado plantonista, o servidor deverá retornar a vinculação do processo ao Juiz da vara de origem.

EX: Processo está em andamento na 1ª Vara Cível de São José. O "Juiz de Plantão" é titular na Comarca da Capital. Conforme Escala de Plantão, este Juiz está respondendo pela Comarca de São José. Desta forma, foi realizada pelo TSI sua lotação na Comarca de São José, na Vara Plantão. O servidor de plantão efetuou a transferência do processo a este magistrado.

Abaixo, mostramos como o magistrado poderá visualizar estes processos que foram transferidos.

a) Acesse o SAJ/PG , utilizando o usuário e senha utilizados diariamente. Escolha a lotação da Comarca de acordo com a Escala do Plantão.

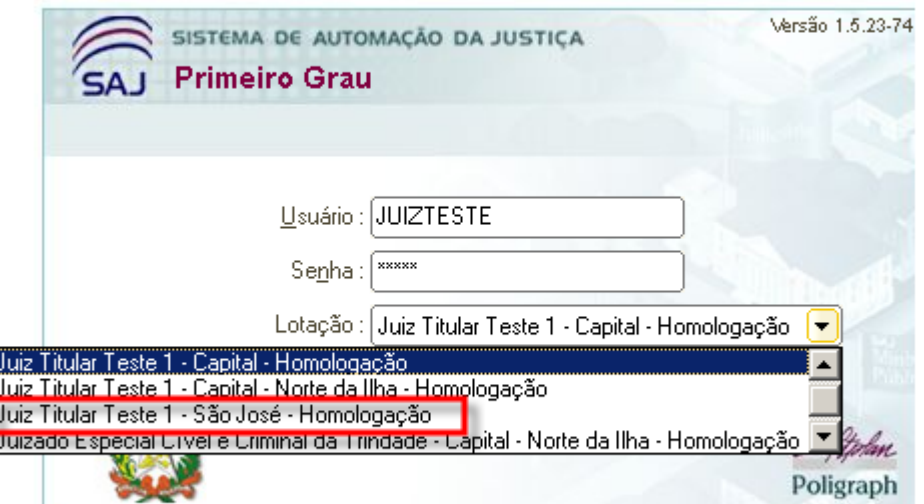

Figura 1

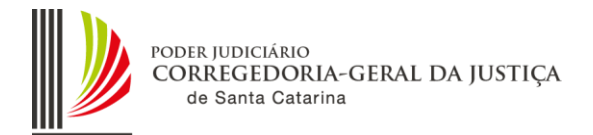

b) Acesse o fluxo de trabalho e clique no botão pesquisar. Informe o nº do processo repassado pelo servidor de plantão.

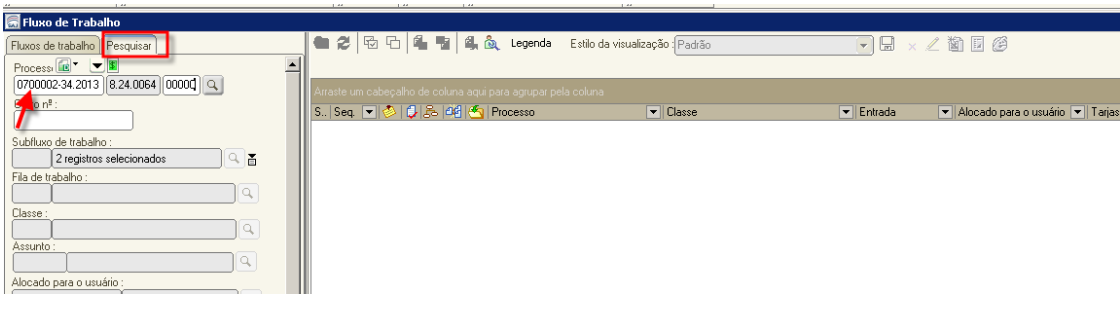

Figura 2

c) Efetuada a pesquisa, o sistema mostra o processo e a fila em que se encontra.

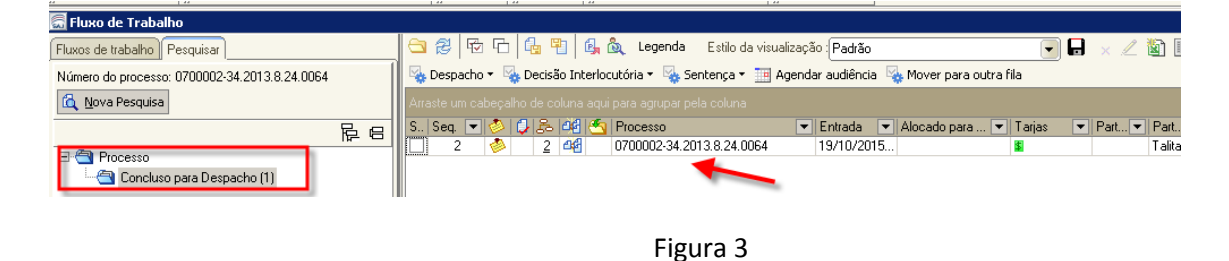

d) Outra forma de acesso, pode ser selecionando diretamente o fluxo e a fila informada pelo servidor de plantão. Após, selecione o processo, conforme tela abaixo:

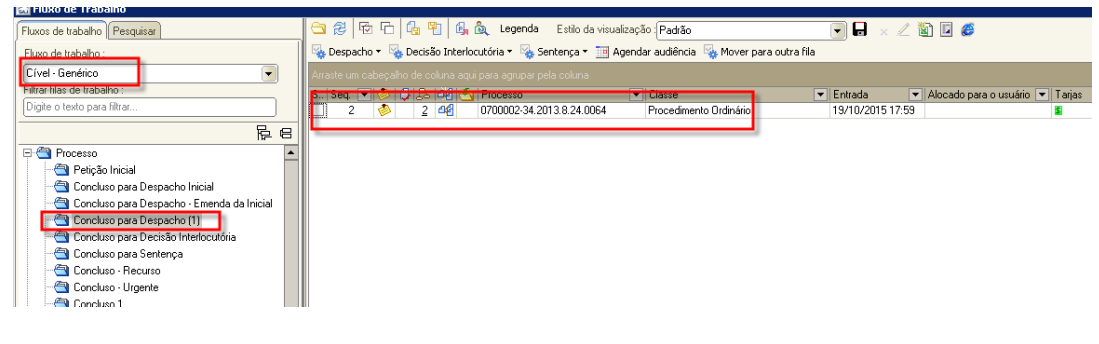

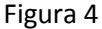

e) Se necessário efetuar a consulta do processo, acesse a tela "Consulta de processos básica" ou "Consulta de Processos Avançada" e digite o nº do processo informado pelo servidor de plantão . Após digite "F12" para ter acesso a tela de visualização de Autos".

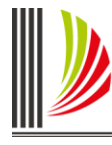

|                                                                                                    | Consulta de Processos Básica                                          |                                          |  |  |  |  |  |  |
|----------------------------------------------------------------------------------------------------|-----------------------------------------------------------------------|------------------------------------------|--|--|--|--|--|--|
|                                                                                                    | Pesquisa   Resultado                                                  |                                          |  |  |  |  |  |  |
|                                                                                                    | Lista de processos   Dados do processo                                |                                          |  |  |  |  |  |  |
|                                                                                                    |                                                                       |                                          |  |  |  |  |  |  |
|                                                                                                    | 0700002-34.2013.8.24.0064 - Procedimento Ordinário - Processo Digital |                                          |  |  |  |  |  |  |
|                                                                                                    | Assunto principal                                                     | : Obrigação Tributária                   |  |  |  |  |  |  |
|                                                                                                    | : R\$ 0,00                                                            |                                          |  |  |  |  |  |  |
|                                                                                                    | Distribuição<br>: 01/10/2013 às 16:55 - Sorteio                       |                                          |  |  |  |  |  |  |
|                                                                                                    | Vara                                                                  | : 1ª Vara Cível - São José - Homologação |  |  |  |  |  |  |
|                                                                                                    | Magistrado (vinc.<br>transferência)                                   | : Juiz Plantão                           |  |  |  |  |  |  |
| Localização<br>: Cível - Genérico / Concluso para Despacho<br>Cível - Genérico / Concluso Estatística - DATA CONCLUSÃO |                                                                       |                                          |  |  |  |  |  |  |
|                                                                                                    | Situação                                                              | : Em andamento                           |  |  |  |  |  |  |
|                                                                                                    | Tarjas<br>: \$ - Cadastro de Penhora no Rosto dos Autos               |                                          |  |  |  |  |  |  |
|                                                                                                    | BPartes e representantes (Mostrar todas)                              |                                          |  |  |  |  |  |  |
|                                                                                                    | Participação                                                          | Nome                                     |  |  |  |  |  |  |
|                                                                                                    | Talita Cordeiro Rotava e outros                                       |                                          |  |  |  |  |  |  |
|                                                                                                    | Movimentações (Mostrar todas)                                         |                                          |  |  |  |  |  |  |

Figura 5

## **5.2 Processos tramitando no Fluxo "Plantão" na Vara "Plantão"**

Para a análise dos processos recebidos durante o Plantão Judiciário, o servidor em plantão fará o cadastramento e a distribuição da inicial diretamente no SAJ/PG, com encaminhamento do processo, via fluxo "Plantão", para análise do Juiz Plantonista.

Para acessar o processo cadastrado, o juiz deverá acessar o Foro da Comarca em que está respondendo pelo Plantão e acessar o fluxo "Plantão", visualizando o processo na fila indicada pelo servidor.

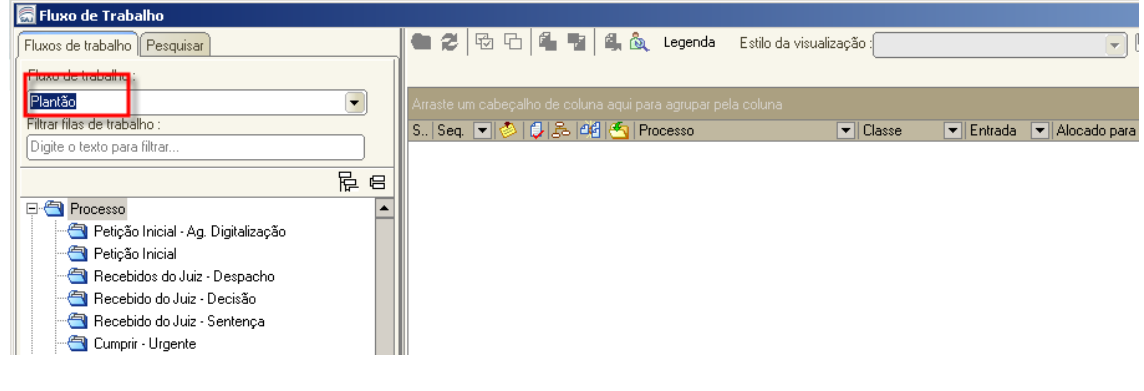

Figura 6

Realizadas as providências necessárias pelo magistrado, o processo terá seu encaminhamento automático para as filas de processos recebidos do juiz (Despacho, decisão, sentença), conforme o ato praticado, onde o servidor de plantão efetuará os cumprimentos determinados. O juiz poderá avisar o servidor dos atos praticados no processo via e-mail institucional ou outro meio de comunicação disponível.

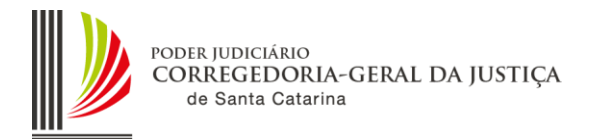

# ANEXO 2

## **5.3 Configuração SAJ de vagas/varas/juízes na Vara Plantão**

# **5.3.1 Magistrados já lotados na Comarca**

O TSI – Técnico Suporte em Informática é o responsável pelo cadastro dos usuários no Sistema. Deverá acessar o SAJ/ADM, menu Usuários – Cadastro. Informe o nome do Magistrado, conforme escala de Plantão. Selecione a lotação da Comarca e clique na opção "Configurar Vaga". Figura 1.

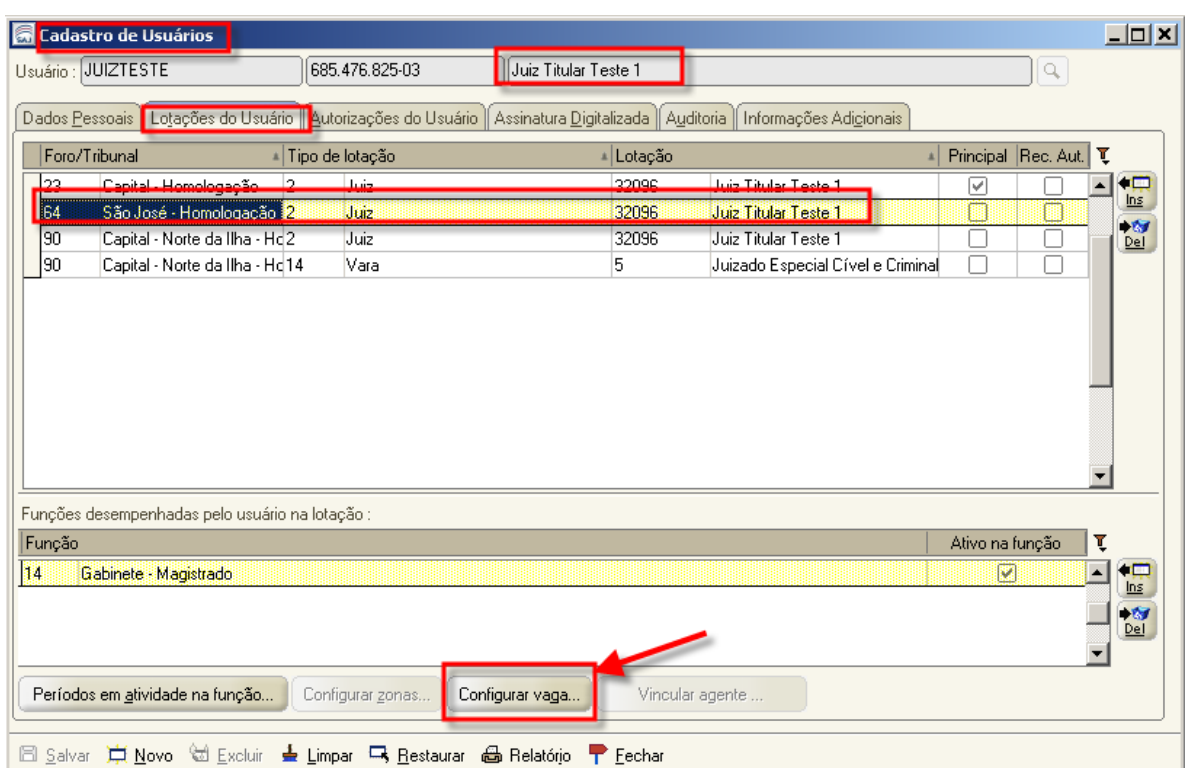

Figura 1

O sistema abrirá a tela "Vinculação de Vara à Vaga". Selecione a vara "Plantão", faça a inserção do Juiz conforme as datas em que estará de plantão. Figura 2

Importante: O ícone "vaga ativa" deverá estar *flegado*.

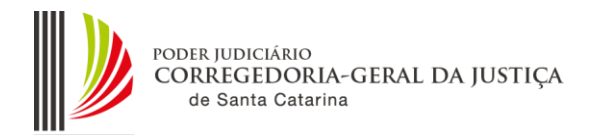

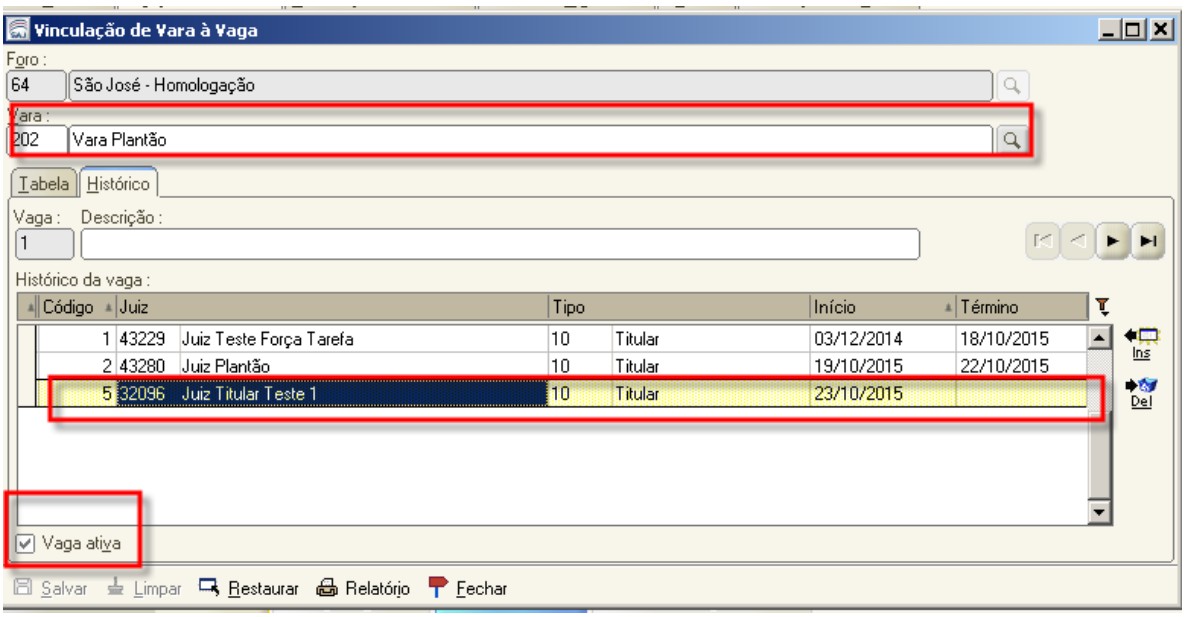

Figura 2

# **ALTERADA A ORDEM DOS ITENS**

## **5.3.2 Vinculação das datas no Histórico de vagas conforme Escala de Plantão**

De posse da Escala de Plantão, o TSI, efetuando os procedimentos acima, deverá atentar-se para os seguintes detalhes da inserção de datas.

Exemplo: (Juiz 1) Juiz Titular Teste 1 – Plantão do dia 04.11 a 11.11.2015

(Juiz 2) Juiz Cooperador Teste 1 – Plantão do dia 11.11 a 18.11.2015

(Juiz 3) Juiz Teste Mag – Plantão do dia 18.11 a 25.11.2015

A inserção destas datas deverá ser realizada conforme abaixo, deixando o Juiz1 como titular até o dia 10.11 e como cooperador no dia 11.11, último dia do seu plantão.

O Juiz 2 será incluído como titular do dia 11.11 até o dia 17.11 e como cooperador no dia 18.11, último dia do seu plantão.

**Portanto a regra para cadastramento de juízes sempre deverá ter duas vinculações, como "10 – titular" de quarta-feira (1º dia do plantão) até terça-feira e "12 – cooperador" na última quarta-feira do plantão.**

Para o Juiz 3, ou seja, o último juiz cadastrado, o procedimento é igual, contudo, **na última inserção do Juiz, conforme Escala de Plantão, a data de término deverá ser deixada em branco e o tipo deverá ser "10 – Titular", pois se preenchida dará erro no SAJ/PG.**

Importante: O ícone "vaga ativa" deverá estar *flegado*.

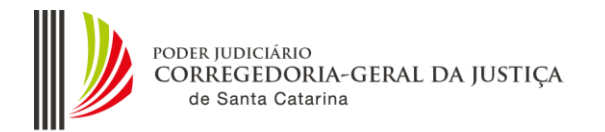

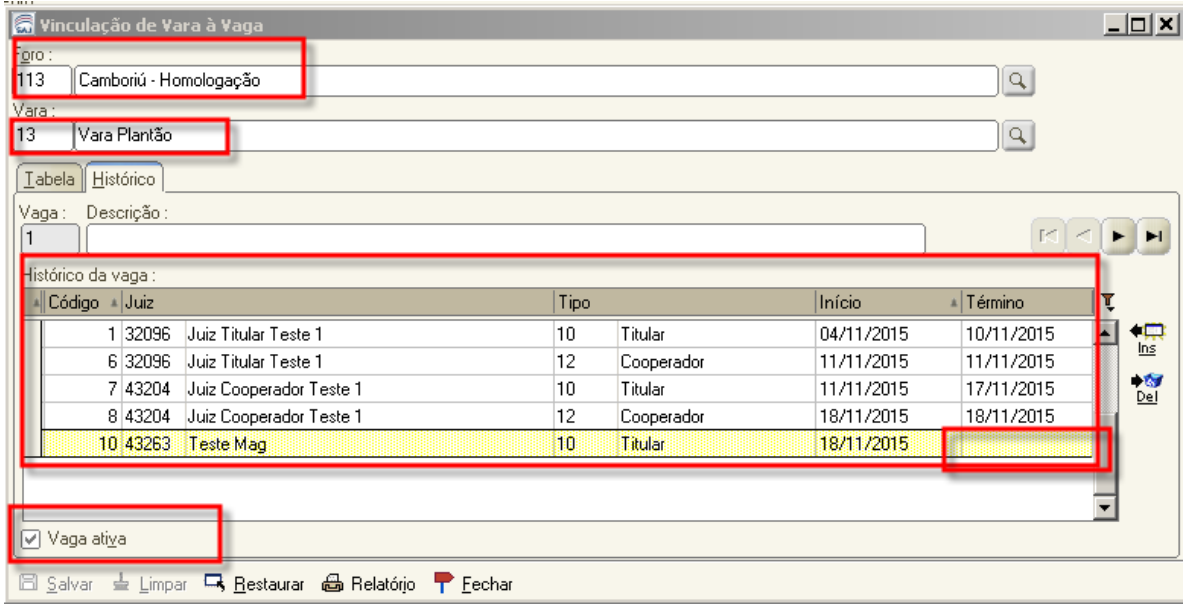

Figura 3

# **5.3.3 Magistrados lotados em outra Comarca**

Para os magistrados que não tem lotação na Comarca e responderão pelo plantão é necessário que o TSI da Comarca efetue o cadastro, acessando o Menu Usuários – Cadastro. Selecione o nome do Juiz, acesse a aba "Lotações do Usuário", clique no botão "Ins" e proceda a lotação do Juiz na Comarca que irá responder pelo plantão. Após, clique no botão "Configurar vaga". Figura 4

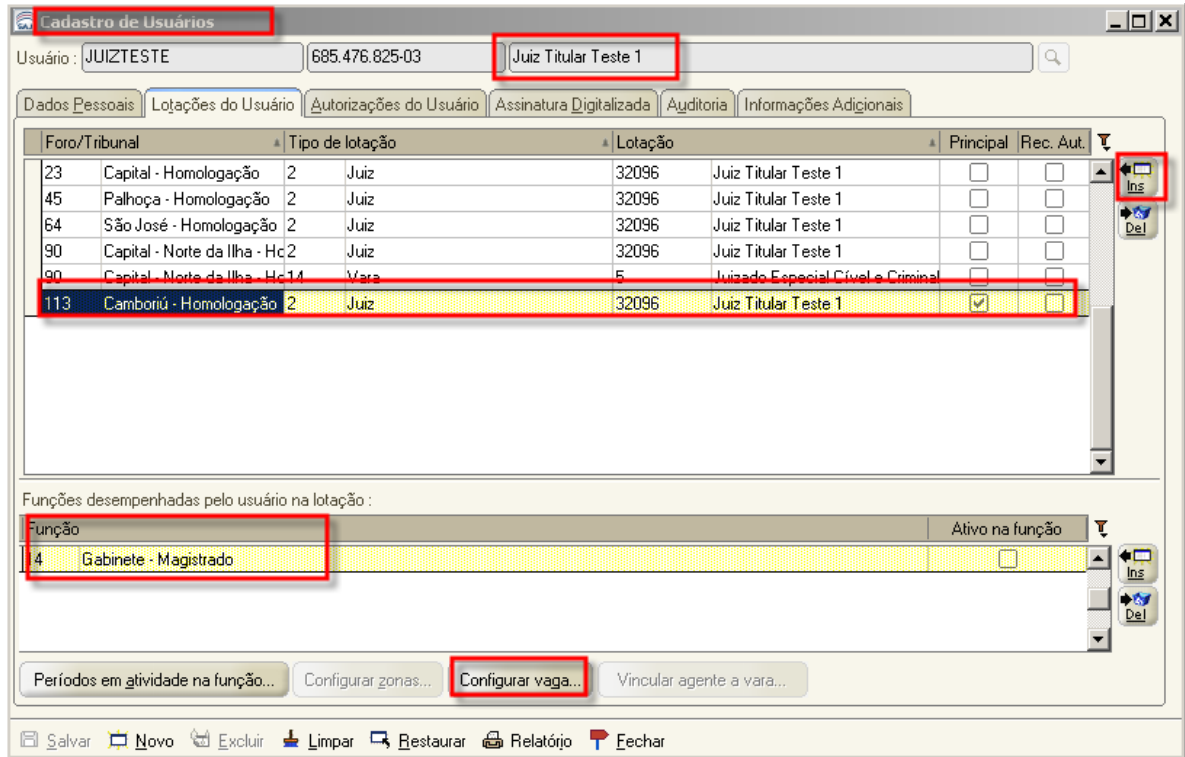

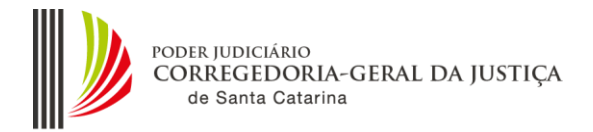

Figura 4

O sistema abrirá a tela "Vinculação de Vara à Vaga". Selecione a vara "Plantão", faça a inserção do Juiz conforme as datas em que estará de plantão. Figura 5

Importante: O ícone "vaga ativa" deverá estar *flegado*.

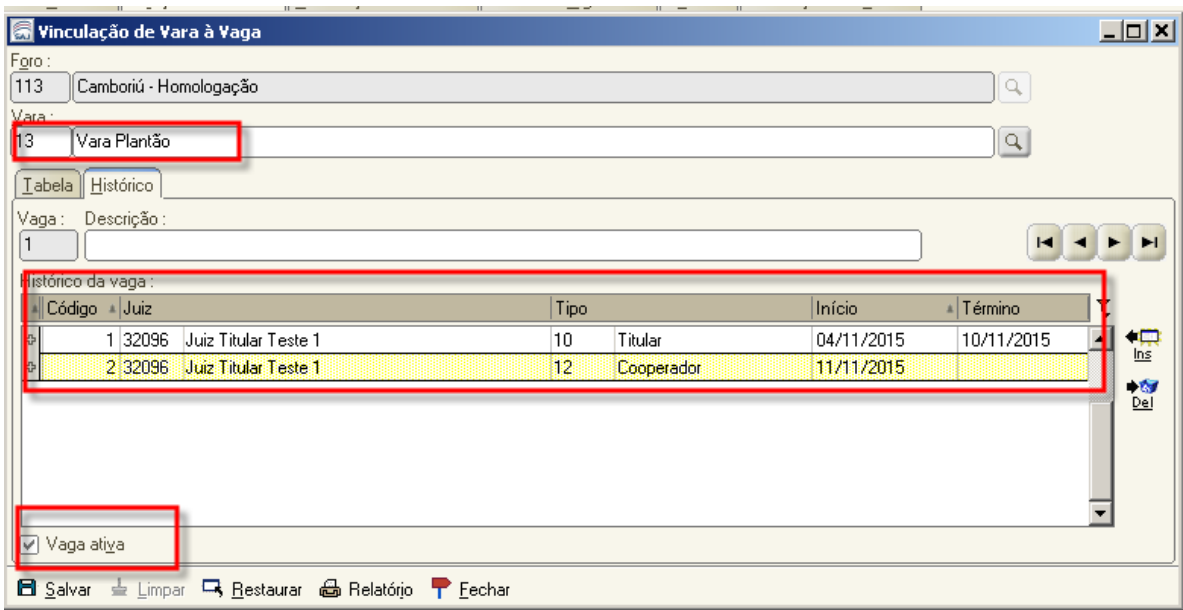

Figura 5

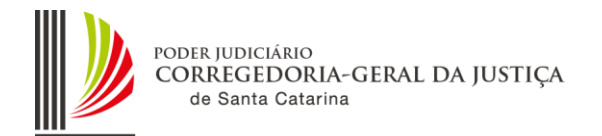

# ANEXO 3

# **5.4 PLANTÃO DIÁRIO**

Os Plantões Diários permanecem inalterados, sendo que o cumprimento desses mandados continua a ser realizado pelos Oficiais de Justiça da origem do mandado (Foros 23, 82, 90, 91, 92).

Tanto na Capital como nas demais Comarcas, ao classificar um mandado como Urgente – Plantão, na aba Dados do Mandado, o sistema automaticamente selecionará a zona Plantão Diário do respectivo Foro e Vara da Infância e Juventude. Caso não se trate de plantão Diário, é necessário alterar a Zona para Plantão Judiciário.

EXCEÇÃO. O procedimento para emissão de mandados para o Plantão Diário permanece inalterado na Comarca do Continente, que não possui zona Plantão por não possuir Central de Mandados.

# **5.5 PLANTÃO JUDICIÁRIO**

O Plantão Judiciário abrangerá todos os Foros da Capital, e a seleção dessa zona deve ser manual.

Ao classificar um mandado como Urgente – Plantão, na aba Dados do Mandado, o sistema automaticamente selecionará a zona Plantão Diário da respectiva Comarca.

Para encaminhar o mandado para o Plantão Judiciário, o usuário deve clicar na coluna Zona, *flegar* o "Listar zonas de outros foros", e selecionar a zona 111 – Plantão Judiciário-Capital (Capital).

## **Capital – Foro 23**

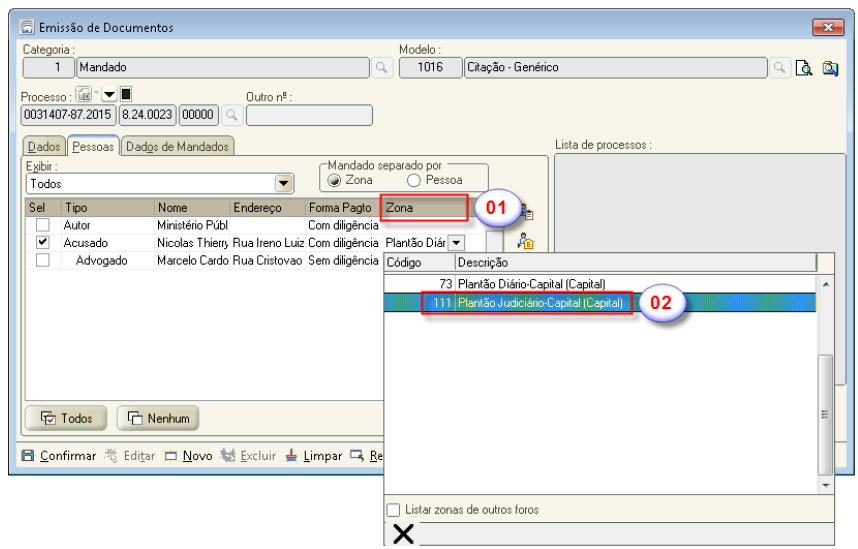

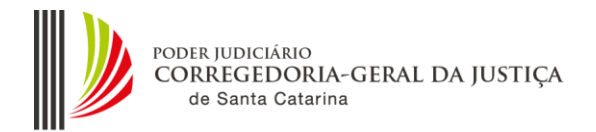

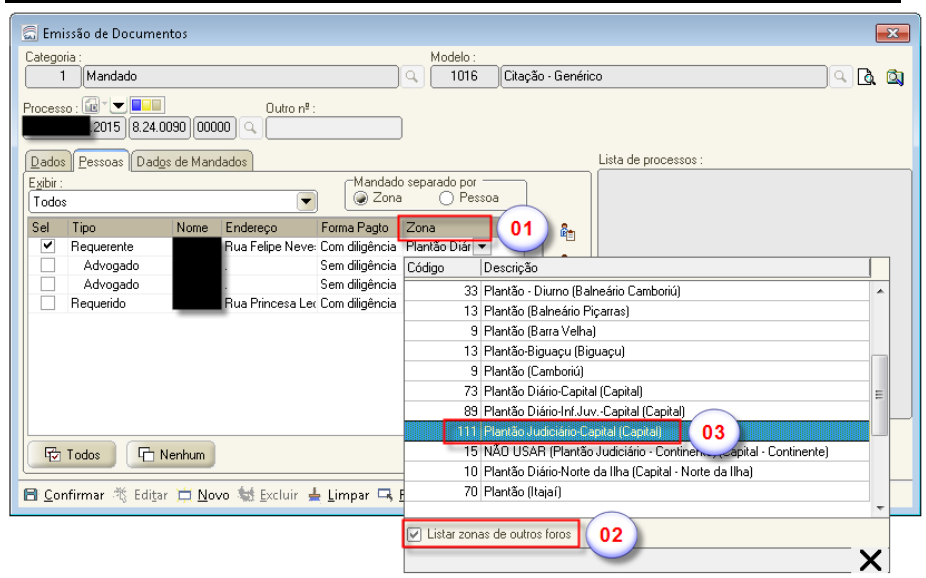

# **Norte da Ilha - Foro 90 e Vara da Infância e Juventude da Capital**

#### **Continente - Foro 82**

A Comarca do Continente não possui Zona Plantão. No entanto, para integrar o Projeto Plantão Eletrônico, foi criada uma zona plantão apenas para seleção do Plantão Judiciário.

O usuário deve classificar o mandado como Urgente – Plantão, na aba Dados do Mandado, e o sistema automaticamente selecionará a zona NÃO USAR (Plantão Judiciário – Continente).

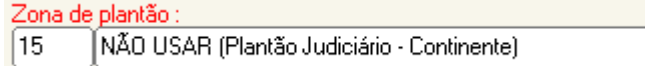

Após clicar na coluna Zona, "*flegar"* o "Listar zonas de outros foros", e selecionar a zona 111 – Plantão Judiciário-Capital (Capital).

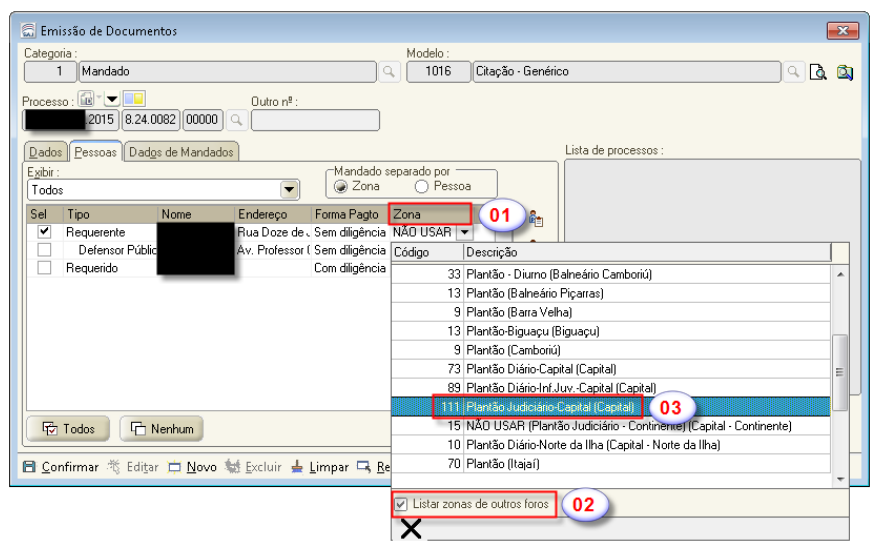

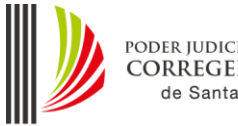

# ANEXO 4

# **5.6. CONFIGURAÇÃO DO USUÁRIO SAJ-PG**

**5.6.1**. A utilização do usuário SAJ-PG "padrão" configurado para o "Plantão Judiciário Eletrônico" poderá ser utilizado pelas comarcas, antes da implementação da vara/ fluxo, com as seguintes configurações:

**5.6.1.1** Regra geral: "Código da Comarca + PLANTAO", com a descrição "Servidor Plantonista".

**5.6.1.2.** Exceção: Foros da Capital = "CAPPLANTAOCIV" e "CAPPLANTAOCRI", com a descrição "Servidor Plantonista + Cível ou Crimina".

**5.6.2.** Lotação do Usuário

**5.6.2.1** Regra geral:

**a) Na Vara Plantão**: Vincular o usuário ao respectivo Foro, Tipo de Lotação = "15 – Cartório" e Lotação = "Cartório Plantão Cível e Criminal", com a Função "Plantão Judicial – Escrivão Plantonista";

**b) Nas demais Varas** (Família, Cível, Criminal e Infância) do Foro: Vincular o usuário ao respectivo Foro, Tipo de Lotação = "15 – Cartório" e Lotação (demais Cartórios do Foro), com a Função = "47 - Mesmas autorizações do Escrivão". Repetir esta vinculação para todas as Varas de Família, Infância e Criminais do Foro;

**c) Na Central de Mandados:** Vincular o usuário ao respectivo Foro, Tipo de Lotação = "91- Central de Mandados" e respectiva lotação, com a Função "9-Central de Mandados".

**d) Na Distribuição**: Vincular o usuário ao respectivo Foro, Tipo de Lotação = "90- Cartório da Distribuição" e respectiva lotação, com a Função "12 - Distribuição - Funcionário". (Para possibilitar o acesso ao SGC)

**5.6.2.2** Exceção: Na Capital, proceder as configurações acima de acordo com a área da Vara e de atuação do servidor plantonista e das Varas (família, cíveis e criminais, inclusive do plantão). Na capital a Infância é atendida pelo plantão criminal.

**5.6.2.3** As configurações devem ser realizadas pelo Técnico de Suporte em Informática da Comarca, momento em que deve realizar a manutenção dos cadastros dos usuários, para colocar "fora de uso" qualquer perfil que a comarca criou e utilizou como plantão judiciário.